# **CALIBRATION PROCEDURE NI PXI-5422**

This document contains step-by-step instructions for writing a calibration procedure for the NI PXI-5422 arbitrary waveform generator.

## **Contents**

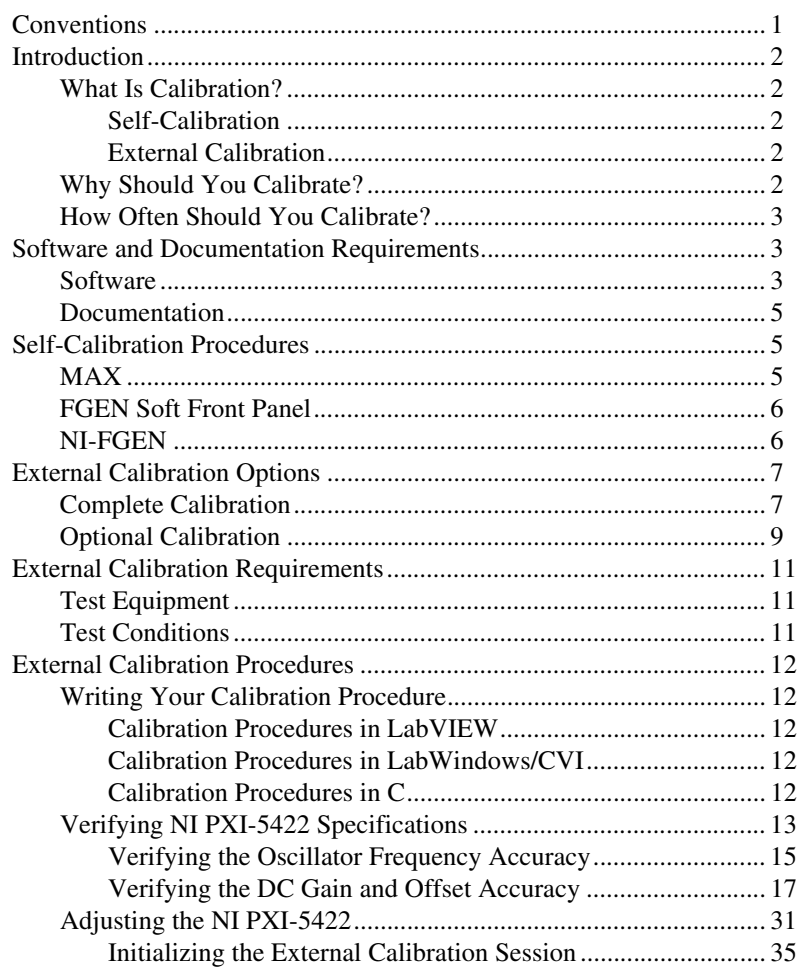

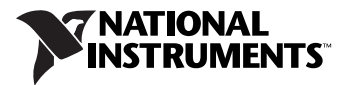

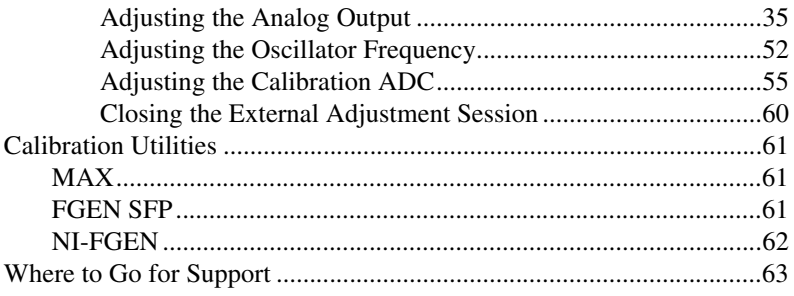

## <span id="page-1-0"></span>**Conventions**

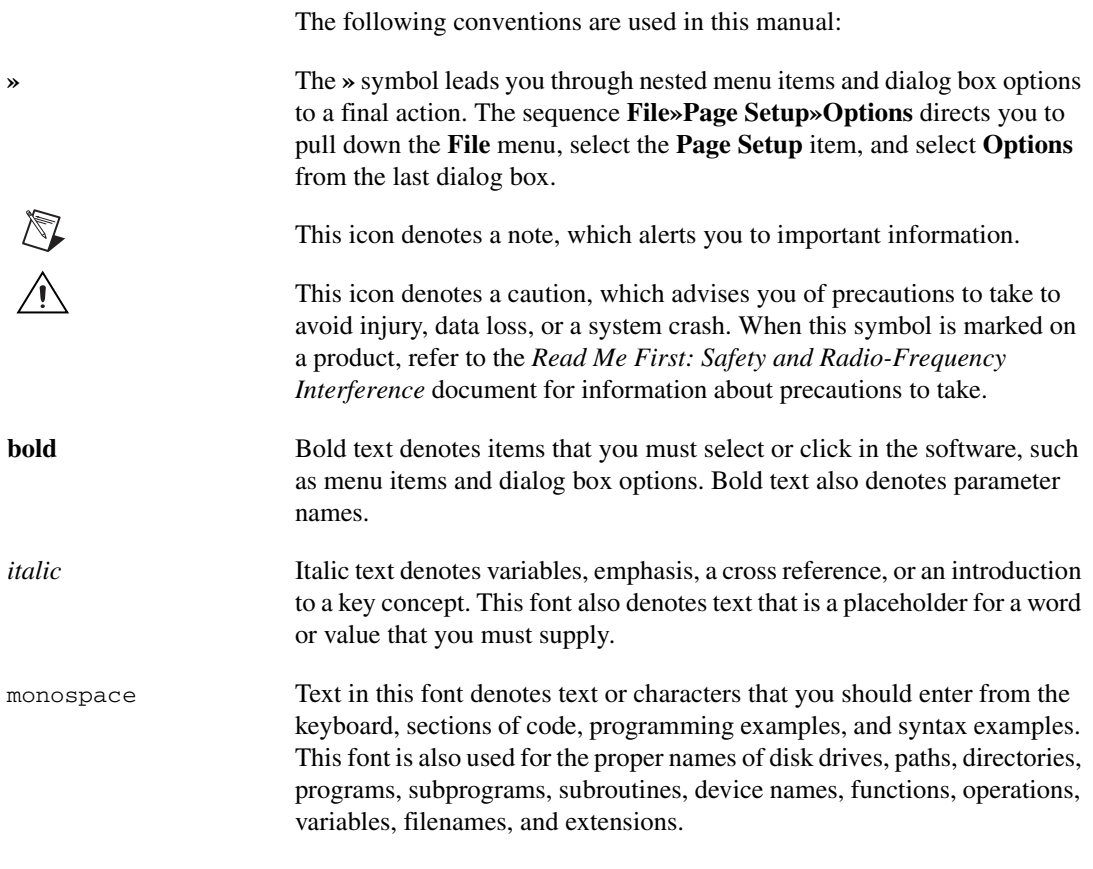

## <span id="page-1-1"></span>**Introduction**

This document contains instructions for calibrating the NI PXI-5422 arbitrary waveform generator. This calibration procedure is intended for metrology labs. It describes specific programming steps for writing an external calibration procedure for the NI PXI-5422.

#### <span id="page-2-0"></span>**What Is Calibration?**

Calibration consists of verifying the output accuracy of a device and correcting for any output error. Verification is measuring the performance of a device and comparing the results to the specifications of the device. NI calibrates every NI PXI-5422 at the factory. During the factory calibration process, the calibration constants are stored in an onboard EEPROM. These values are loaded from this EEPROM and used as needed by the NI PXI-5422.

The NI PXI-5422 supports two types of calibration: self-calibration (or internal calibration) and external calibration.

### <span id="page-2-1"></span>**Self-Calibration**

Self-calibration, also known as internal calibration, uses a software command and requires no external connections. Self-calibration improves output accuracy by compensating for variables, such as temperature and time, that may have changed since the last external calibration. Self-calibration retains the traceability of the external calibration.

### **External Calibration**

External calibration is generally performed at either NI or a metrology lab. This procedure replaces all calibration constants in the EEPROM and is equivalent to a factory calibration at NI. Because the external calibration procedure changes all EEPROM constants, it invalidates the original calibration certificate. If an external calibration is done with a traceable instrument, a new calibration certificate can be issued.

#### <span id="page-2-3"></span><span id="page-2-2"></span>**Why Should You Calibrate?**

The accuracy of electronic components drifts with time and temperature, which can affect output accuracy as a device ages. Calibration verifies that the NI PXI-5422 still meets its specified accuracy and NI standards. If adjustments are necessary, calibration makes the adjustments to restore the accuracy.

#### <span id="page-2-4"></span>**How Often Should You Calibrate?**

Self-calibration can be performed as necessary to compensate for environmental changes.

**Caution** Although you can use self-calibration repeatedly, self-calibrating the NI PXI-5422 more than a few times a day may cause excessive wear on the relays over time.

The output accuracy requirements of your application determine how often you should externally calibrate the NI PXI-5422. NI recommends that you perform a complete external calibration at least once every two years. You can shorten this interval based on the accuracy demands of your application. Refer to the *[External Calibration Options](#page-7-0)* section for more information.

## <span id="page-3-0"></span>**Software and Documentation Requirements**

This section describes the software and documentation required for both self-calibration and external calibration.

#### <span id="page-3-1"></span>**Software**

Calibrating the NI PXI-5422 requires installing NI-FGEN version 2.2 or later on the calibration system. You can download NI-FGEN from the Instrument Driver Network at ni.com/idnet. NI-FGEN supports programming the *[Self-Calibration Procedures](#page-5-1)* and the *[External](#page-12-0)  [Calibration Procedures](#page-12-0)* in the LabVIEW, LabWindows™/CVI™, and C application development environments (ADEs). When you install NI-FGEN, you only need to install support for the ADE that you intend to use.

NI-FGEN 2.2 or later includes all the functions and attributes necessary for calibrating the NI PXI-5422. For LabWindows/CVI, the NI-FGEN function panel (niFgen.fp) provides help about the functions available. LabVIEW support is in the  $n$   $Fgen$ . 11b file, and all calibration functions appear in the function palette.

Calibration functions are C function calls or LabVIEW VIs in NI-FGEN. In this document, the C function call is shown first, followed by the corresponding LabVIEW VI, or NI-FGEN LabVIEW property node, in parentheses. The C function calls are valid for any compiler capable of

calling a 32-bit DLL. Many of the functions use constants defined in the niFgen.h file. To use these constants in C, you must include niFgen.h in your code when you write the calibration procedure. Refer to Table [1](#page-4-0) for file locations.

<span id="page-4-0"></span>

| <b>File Name and Location</b>                                 | <b>Description</b>                                                                                                    |
|---------------------------------------------------------------|----------------------------------------------------------------------------------------------------|
| IVI\Bin\niFgen_32.dll                                         | The NI-FGEN library, which provides the<br>functionality for calibrating the<br><b>NI PXI-5422.</b>                                                                                                    |
| IVI\Lib\msc\niFgen.lib                                        | Allows you to create applications that call<br>functions in the niFgen_32.dll:<br>For Microsoft Visual $C/C++$ , link to<br>٠<br>$msc\in Fgen.lib.$<br>For LabWindows/CVI, link to the library<br>appropriate to your current compatibility<br>mode (msc for Microsoft Visual $C/C++$ ). |
| IVI\Include\niFgen.h                                          | A header file for the accessible functions in<br>the $n$ i Fgen_32. $dl1$ . You must include this<br>file in any C code that you write to call these<br>functions.                                                                                                    |
| <labview>\instr.lib\niFgen\niFgen.llb<br/>(LabVIEW)</labview> | Contains VIs that correspond to the functions<br>in the $n$ i Fgen $32$ . dll.                                                                                                    |
| IVI\Drivers\niFgen\niFgen.fp<br>(CVI)                         | Contains the function panels for the function<br>in the $n$ i Fgen $32$ . dll.                                                                                                    |

**Table 1.** Calibration File Locations

The calibration process is described in the *[Self-Calibration Procedures](#page-5-1)* and the *[External Calibration Procedures](#page-12-0)* sections, including step-by-step instructions on calling the appropriate calibration functions.

#### <span id="page-5-0"></span>**Documentation**

For information about NI-FGEN and the NI PXI-5422, you may find the following documents helpful:

- *NI Signal Generators Getting Started Guide*
- *NI Signal Generators Help*
- *NI PXI-5422 Specifications*
- *NI-FGEN Instrument Driver Quick Reference Guide*

The *NI Signal Generators Getting Started Guide* provides instructions for installing and configuring NI signal generators.

The *NI Signal Generators Help* includes detailed information about the NI PXI-5422 and the NI-FGEN functions. You can access this help file by selecting **Start»Programs»National Instruments»NI-FGEN» Documentation»NI Signal Generators Help**. For the latest versions of NI documentation, refer to ni.com/manuals.

### <span id="page-5-1"></span>**Self-Calibration Procedures**

The NI PXI-5422 is capable of performing self-calibration, which adjusts the gain and offset of the main and direct analog paths. Self-calibration exclusively uses an onboard A/D converter (ADC) to measure the output voltage. You can implement self-calibration on the NI PXI-5422 by following procedures similar to the *[Verifying the DC Gain and Offset](#page-17-0)  [Accuracy](#page-17-0)* and the *[Adjusting the Analog Output](#page-34-1)* procedures. However, output impedance, oscillator frequency, and the calibration ADC cannot be adjusted during self-calibration.

You can initiate self-calibration interactively from Measurement & Automation Explorer (MAX) or from the FGEN Soft Front Panel (SFP). Alternately, you can initiate self-calibration programmatically using NI-FGEN.

#### <span id="page-5-2"></span>**MAX**

To initiate self-calibration from MAX, complete the following steps:

- 1. Launch MAX.
- 2. Select **My System»Devices and Interfaces»NI-DAQmx Devices**.
- 3. Select the device that you want to calibrate.
- 4. Initiate self-calibration in one of the following ways:
	- Click **Self-Calibrate** in the upper right corner.
	- Right-click the device name under Devices and Interfaces, and select **Self-Calibrate** from the drop-down menu.

#### <span id="page-6-0"></span>**FGEN Soft Front Panel**

To initiate self-calibration from the FGEN SFP, complete the following steps:

- 1. Select the device that you want to calibrate using the Device Configuration dialog box (**Edit»Device Configuration**).
- 2. Open the Calibration dialog box (**Utility»Calibration**).
- 3. Click **Perform self-calibration**.

#### <span id="page-6-1"></span>**NI-FGEN**

To self-calibrate the NI PXI-5422 programmatically using NI-FGEN, complete the following steps:

- 1. Call niFgen\_init (niFgen Initialize VI) to open an NI-FGEN session using the following parameters:
	- **resourceName**: The name of the device that you want to calibrate. You can find this name under Devices and Interfaces in MAX.
	- **IDQuery**: VI\_TRUE
	- **resetDevice**: VI\_TRUE
	- **vi**: A pointer to a ViSession. The variable passed by reference through this parameter receives the value that identifies the session created by this function. This value acts as the session handle and is passed as the first parameter to all subsequent NI-FGEN functions.
- 2. Call niFgen\_SelfCal (niFgen Self Cal VI) using the following parameter:
	- **vi**: The session handle returned from niFgen\_init
- 3. Call niFgen\_close (niFgen Close VI) to close the NI-FGEN session using the following parameter:
	- vi: The session handle returned from niFgen\_init

## <span id="page-7-0"></span>**External Calibration Options**

External calibration involves both verification and adjustment. Verification is the process of testing the device to ensure that the output accuracy is within certain specifications. You can use verification to ensure that the adjustment process was successful or to determine if the adjustment process needs to be performed.

Adjustment is the process of measuring and compensating for device performance to improve the output accuracy. Performing an adjustment updates the calibration date, resetting the calibration interval. The device is guaranteed to meet or exceed its published specifications for the duration of the calibration interval.

This document provides two sets of test limits for most verification stages, the *calibration test limits* and the *published specifications*. The calibration test limits are more restrictive than the published specifications. If all of the output errors determined during verification fall within the calibration test limits, the device is guaranteed to meet or exceed its published specifications for a full calibration interval (two years). For this reason, you must verify against the calibration test limits when performing verification after adjustment.

If all of the output errors determined during verification fall within the published specifications, but not within the calibration test limits, the device meets its published specifications. However, the device may not remain within these specifications for another two years. The device will meet published specifications for the rest of the current calibration interval.

In this case, you can perform an adjustment if you want to improve the output accuracy or reset the calibration interval. If some output errors determined during verification do not fall within the published specifications, you must perform an adjustment to restore the device operation to its published specifications.

The *Complete Calibration* section describes the recommended calibration procedure. The *[Optional Calibration](#page-9-0)* section describes alternate procedures that allow you to skip adjustment if the device already meets its calibration test limits or published specifications.

#### <span id="page-7-1"></span>**Complete Calibration**

Performing a complete calibration is the recommended way to guarantee that the NI PXI-5422 meets or exceeds its published specifications for a two-year calibration interval. At the end of the complete calibration procedure, you verify that the output error falls within the calibration test limits. Figure [1](#page-8-0) shows the programming flow for complete calibration.

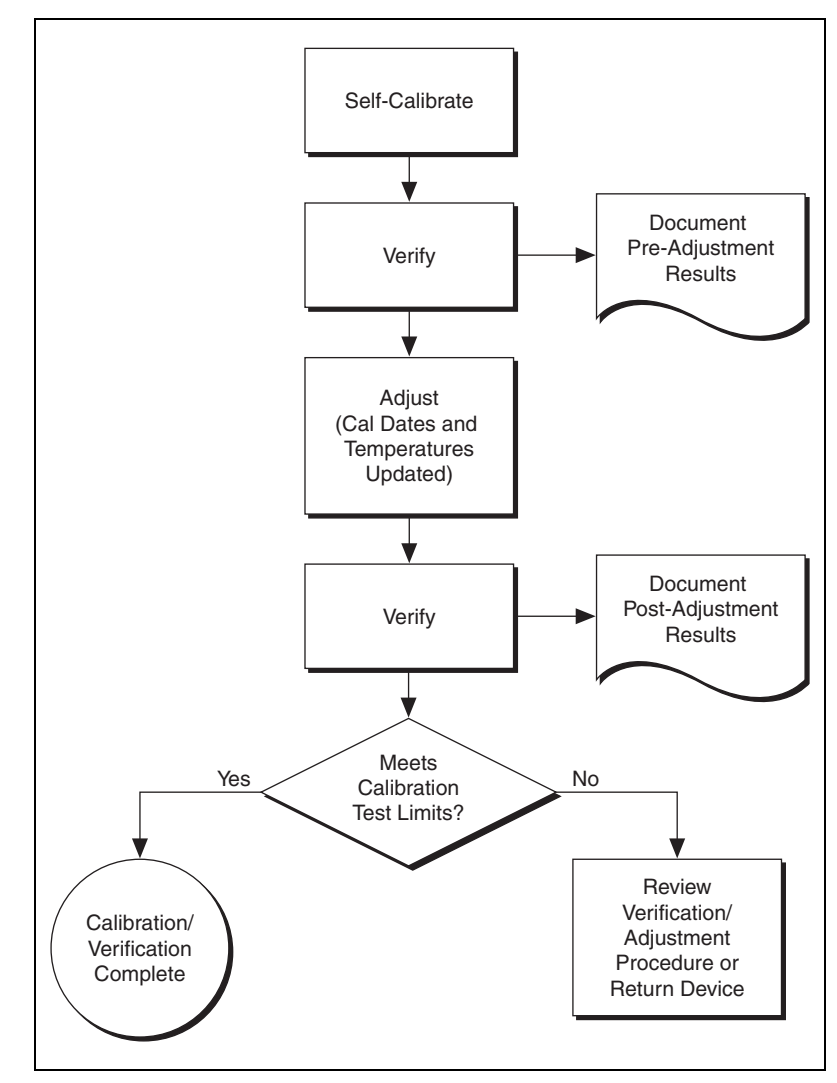

<span id="page-8-0"></span>**Figure 1.** Complete Calibration Programming Flow

#### <span id="page-9-0"></span>**Optional Calibration**

 $\mathbb{N}$ 

You can choose to skip the adjustment steps of the calibration procedure if the output error is within the calibration test limits or the published specifications during the first verification. If all of the output errors determined during the first verification fall within the calibration test limits, the device is guaranteed to meet or exceed its published specifications for a full calibration interval. In this case, you can update the calibration date, effectively resetting the calibration interval, without actually performing an adjustment. Refer to the *[Adjusting the NI PXI-5422](#page-31-0)* section for more information.

If all of the output errors determined during the first verification fall within the published specifications, but not within the calibration test limits, adjustment is also optional. However, you cannot update the calibration date because the device will not necessarily operate within the published specifications for an additional two years.

**Note** Regardless of the results of the first verification, if you choose to perform an adjustment you must verify that the output error falls within the calibration test limits at the end of the calibration procedure.

Figur[e 2](#page-10-0) shows the programming flow for the optional calibration.

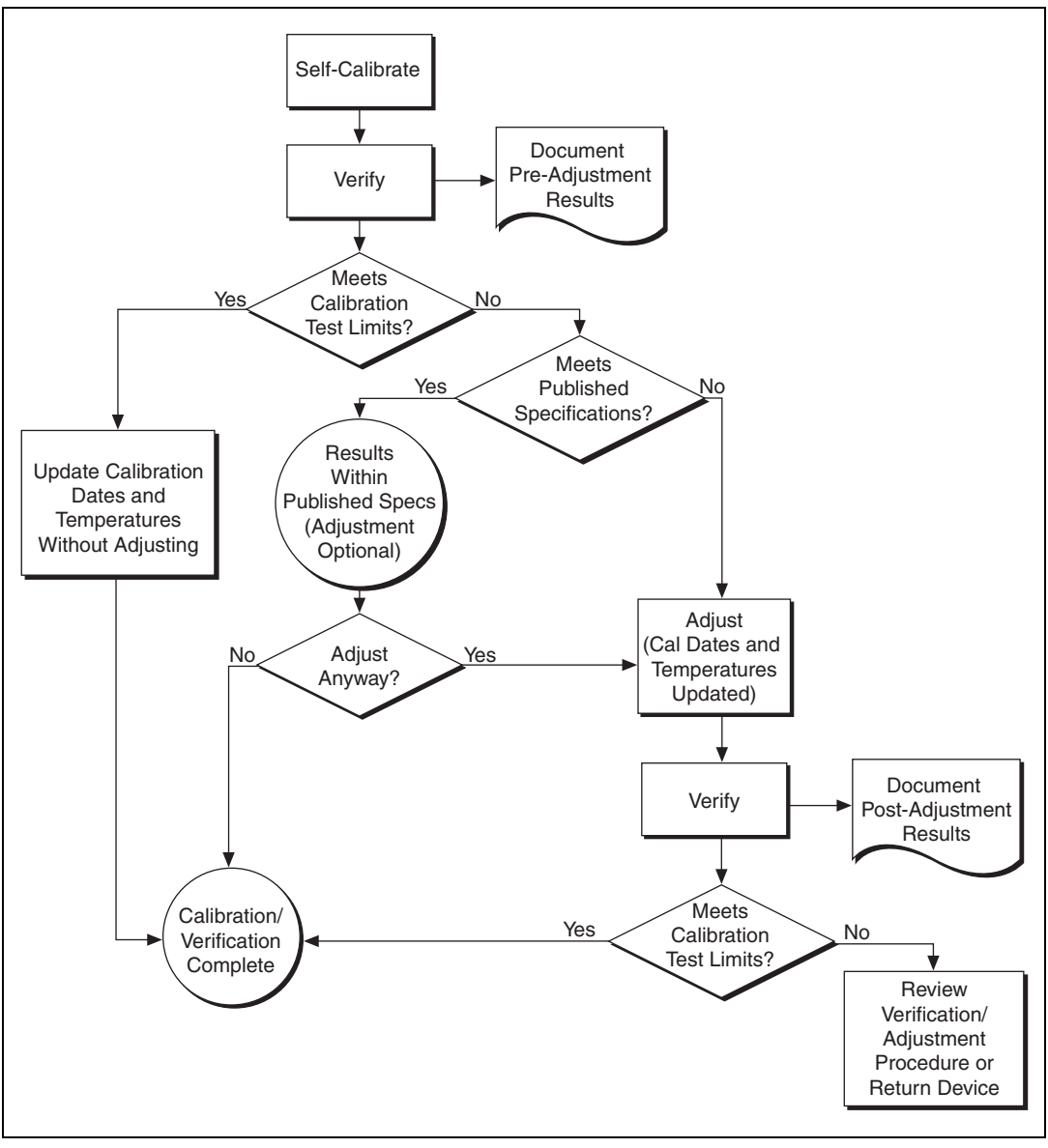

<span id="page-10-0"></span>**Figure 2.** Optional Calibration Programming Flow

## <span id="page-11-0"></span>**External Calibration Requirements**

This section describes the test equipment and test conditions required for calibration.

### <span id="page-11-1"></span>**Test Equipment**

External calibration requires different equipment for each applicable specification. Refer to Table [2](#page-11-3) for a list of equipment.

<span id="page-11-3"></span>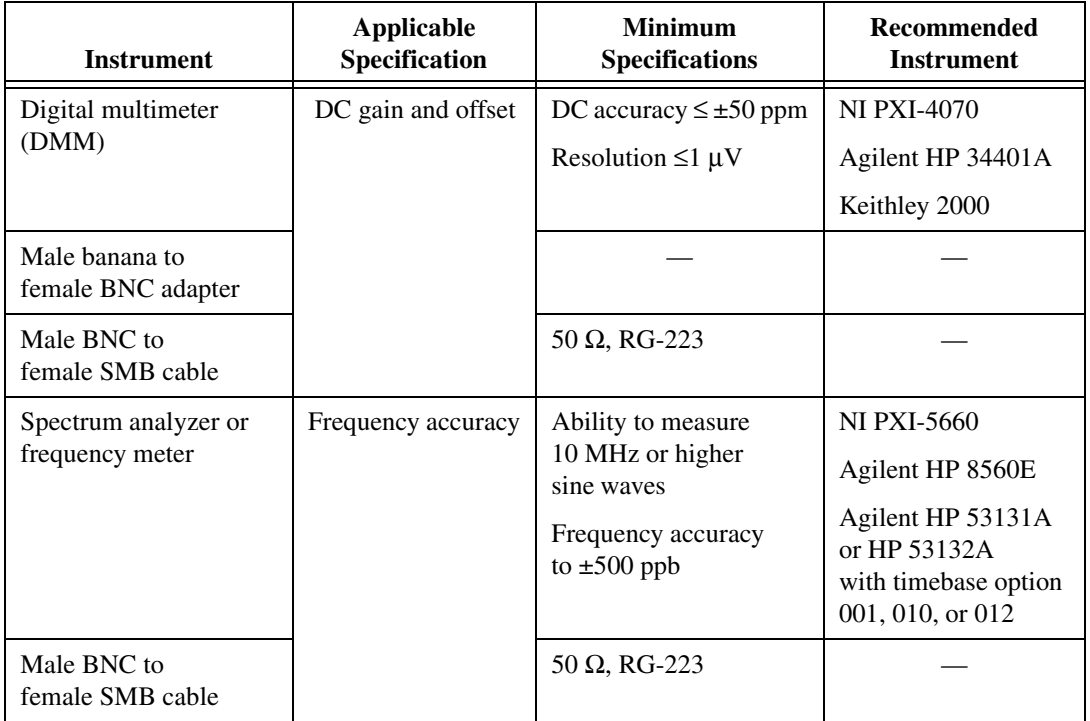

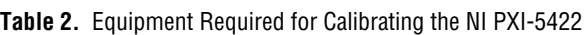

### <span id="page-11-2"></span>**Test Conditions**

Follow these guidelines to optimize the connections and the environment during calibration:

- Keep connections to the NI PXI-5422 short.
- Keep relative humidity below 80%.
- Maintain a temperature between 18 °C and 28 °C.
- Observe the 15-minute warm-up time.

## <span id="page-12-0"></span>**External Calibration Procedures**

The complete external calibration procedure consists of self-calibrating, verifying the performance of the NI PXI-5422, adjusting the calibration constants, and verifying again after the adjustments. In some cases, the complete calibration procedure may not be required. Refer to the *[External](#page-7-0)  [Calibration Options](#page-7-0)* section for more information.

The external calibration procedure automatically stores the calibration date to allow traceability.

#### <span id="page-12-2"></span><span id="page-12-1"></span>**Writing Your Calibration Procedure**

Before you begin to write your calibration program, review the programming flows in Figures 1 and 2.

### **Calibration Procedures in LabVIEW**

To write calibration procedures in LabVIEW, you must use the VIs included in the niFgen.llb file. After installation, these VIs appear within the NI-FGEN Calibration palette under **Functions» Instrument I/O»Instruments Drivers»NI-FGEN»Calibration**.

### <span id="page-12-3"></span>**Calibration Procedures in LabWindows/CVI**

To write calibration procedures in LabWindows/CVI, you must use the functions included in the niFgen. fp file. After installation, you can locate the calibration functions under the Calibration class node.

### <span id="page-12-4"></span>**Calibration Procedures in C**

To write calibration procedures in C, you must include the niFgen.h file in the code that calls the calibration functions, and you must link the niFgen.lib file into the build of your executable.

#### <span id="page-13-0"></span>**Verifying NI PXI-5422 Specifications**

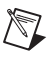

 $\mathbb N$ 

**Note** Always self-calibrate the NI PXI-5422 before beginning a verification procedure.

This section provides instructions for verifying the NI PXI-5422 specifications. This section also includes instructions for updating the calibration cycle.

Verification determines whether the device is performing within its specifications prior to external adjustment. Verification and external adjustment together comprise a complete calibration. To verify that the NI PXI-5422 still meets its specifications, you must use NI-FGEN to control the NI PXI-5422.

The steps in the verification procedures describe the code that you use to generate the appropriate signals, as well as the NI-FGEN function calls that you make to verify specifications.

You can verify the following specifications for the NI PXI-5422:

- Oscillator frequency accuracy
- DC gain and offset accuracy

The verification procedure for each of these specifications includes setting up, programming, and cleaning up.

**Note** If any of these tests fail immediately after you perform an external adjustment, verify that you have met the required test conditions before you return the NI PXI-5422 to NI for repair.

> Refer to Table [2](#page-11-3) for information about which instrument to use for verifying each specification. Refer to Figure 3 for the names and locations of the NI PXI-5422 front panel connectors.

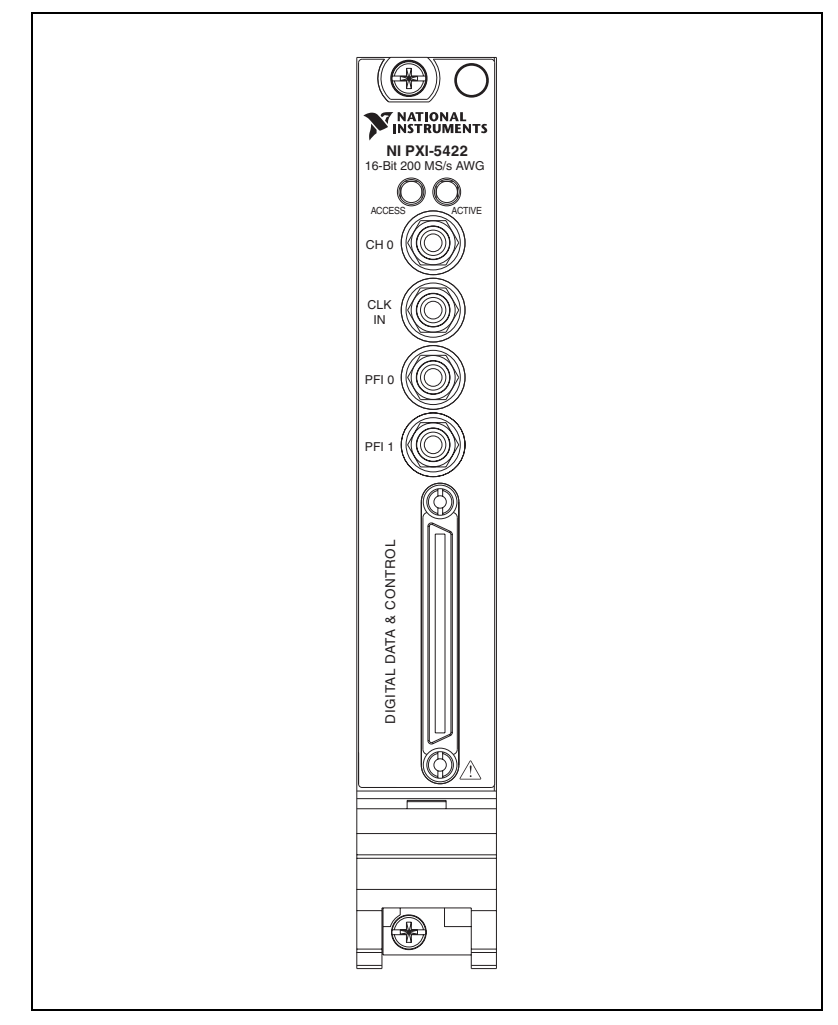

**Figure 3.** NI PXI-5422 Front Panel Connectors

### <span id="page-15-0"></span>**Verifying the Oscillator Frequency Accuracy**

This test verifies the frequency accuracy of the oscillator on the NI PXI-5422. The verification involves generating a 10 MHz sine wave with the NI PXI-5422 and measuring the sine wave frequency with one of the instruments from Table [2](#page-11-3).

To verify the frequency accuracy of the oscillator on the NI PXI-5422, complete the following steps:

- 1. Connect the NI PXI-5422 CH 0 front panel connector to the instrument measuring the frequency accuracy with a male BNC to female SMB cable.
- 2. Call niFgen\_init (niFgen Initialize VI) using the following parameters:
	- **resourceName**: The name of the device that you want to verify. You can find this name under Devices and Interfaces in MAX.
	- **IDQuery**: VI\_TRUE
	- **resetDevice**: VI\_TRUE
	- **vi**: A pointer to a ViSession. The variable passed by reference through this parameter receives the value that identifies the session created by this function. This value acts as the session handle and is passed as the first parameter to all subsequent NI-FGEN functions.
- 3. Call niFgen\_SetAttributeViReal64 to set the sample rate (niFgen property node: **Arbitrary Waveform Output»Sample Rate**) using the following parameters:
	- **vi**: The session handle returned from niFgen\_init
	- **channelName**: "0"
	- **attributeID**: NIFGEN\_ATTR\_ARB\_SAMPLE\_RATE
	- **value**: 200000000
- 4. Call niFgen\_SetAttributeViReal64 to set the gain (niFgen property node: **Arbitrary Waveform Output»Arbitrary Waveform Gain**) using the following parameters:
	- **vi**: The session handle returned from niFgen\_init
	- **channelName**: "0"
	- **attributeID**: NIFGEN\_ATTR\_ARB\_GAIN
	- **value**: 1

**Note** You can adjust this value based on which measuring device you use.

 $\mathbb{N}$ 

- 5. Call niFgen\_SetAttributeViReal64 to set the offset (niFgen property node: **Arbitrary Waveform Output»Arbitrary Waveform Offset**) using the following parameters:
	- vi: The session handle returned from niFgen\_init
	- **channelName**: "0"
	- **attributeID**: NIFGEN\_ATTR\_ARB\_OFFSET
	- **value**: 0

**Note** You can adjust this value based on which measuring device you use.

- 6. Call niFgen\_SetAttributeViBoolean to set the analog filter state (niFgen property node: **Output Attributes»Analog Filter Enabled**) using the following parameters:
	- vi: The session handle returned from niFgen\_init
	- **channelName**: "0"
	- **attributeID**: NIFGEN\_ATTR\_ANALOG\_FILTER\_ENABLED
	- **value**: VI\_TRUE
- 7. Generate an array of waveform samples. The waveform should have 20 samples per cycle with a total of 500 samples. This configuration results in 25 sine wave cycles. Because you set the sample rate to 200 MS/s and because you are using 20 samples per cycle, the resulting waveform is a 10 MHz sine wave.

**Note** The sample values of this waveform must fall between –1.0 and 1.0.

- 8. Call niFgen\_CreateArbWaveform (niFgen Create Arbitrary Waveform VI) using the following parameters:
	- **vi**: The session handle returned from niFgen\_init
	- **wfmSize**: The size in samples (500) of the waveform you created in ste[p 7](#page-16-0)
	- **wfmData**: The array of waveform samples that you created in ste[p 7](#page-16-0)
	- **wfmHandle**: The variable passed by reference through this parameter receives the value (waveform handle) that identifies the waveform created by this function.
- 9. Call niFgen\_InitiateGeneration (niFgen Initiate Generation VI) to initiate the waveform generation using the following parameter:
	- **vi**: The session handle returned from niFgen\_init
- 10. Measure the frequency out of the NI PXI-5422.

 $\mathbb{N}$ 

<span id="page-16-0"></span> $\mathbb{N}$ 

A frequency error of 45 Hz for a 10 MHz signal corresponds to an error of 4.5 ppm. This limit accounts for the initial accuracy and the frequency deviation caused by temperature and aging. Refer to Table [3](#page-17-1) for frequency ranges.

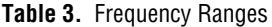

<span id="page-17-1"></span>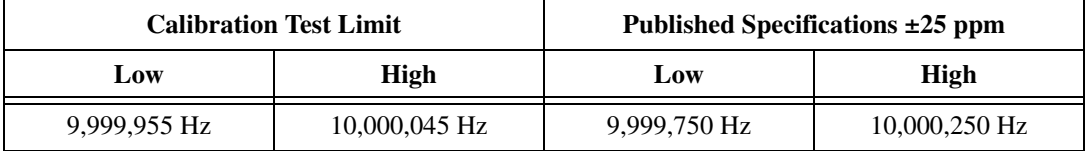

- 11. Call niFgen\_AbortGeneration (niFgen Abort Generation VI) to abort the waveform generation using the following parameter:
	- vi: The session handle returned from niFgen\_init
- 12. Call niFgen\_close (niFgen Close VI) to close the instrument driver session, to destroy the instrument driver session and all of its properties, and to release any memory resources NI-FGEN uses. Use the following parameter:
	- **vi**: The session handle returned from niFgen\_init

#### <span id="page-17-0"></span>**Verifying the DC Gain and Offset Accuracy**

This test verifies the DC gain and offset accuracy of the NI PXI-5422 into a high-impedance load by generating a number of DC voltages and offsets, measuring the voltage with a DMM, and comparing the NI PXI-5422 to the error limits.

The DC gain and offset accuracy verification procedure has three sub-procedures that verify the following:

- Main analog path gain
- Main analog path offset
- Direct path gain

#### <span id="page-17-2"></span>**Verifying the Main Analog Path Gain**

To verify the gain of the NI PXI-5422 main analog path, complete the following steps:

- 1. Connect the NI PXI-5422 CH 0 front panel connector to the DMM for measuring DC gain and offset accuracy.
- 2. Call niFgen\_init (niFgen Initialize VI) using the following parameters:
	- **resourceName**: The name of the device that you want to verify. You can find this name under Devices and Interfaces in MAX.
- **IDQuery**: VI\_TRUE
- **resetDevice**: VI\_TRUE
- **vi**: A pointer to a ViSession. The variable passed by reference through this parameter receives the value that identifies the session created by this function. This value acts as the session handle and is passed as the first parameter to all subsequent NI-FGEN functions.
- 3. Call niFgen\_SetAttributeViBoolean to set the analog filter state (niFgen property node: **Output Attributes»Analog Filter Enabled**) using the following parameters:
	- vi: The session handle returned from niFgen\_init
	- **channelName**: "0"
	- **attributeID**: NIFGEN\_ATTR\_ANALOG\_FILTER\_ENABLED
	- **value**: VI\_FALSE
- 4. Call niFgen\_SetAttributeViReal64 to set the load impedance (niFgen property node: **Output Attributes»Load Impedance**) using the following parameters:
	- vi: The session handle returned from niFgen\_init
	- **channelName**: "0"
	- **attributeID**: NIFGEN\_ATTR\_LOAD\_IMPEDANCE
	- **value**: 10000000000
- 5. Call niFgen\_SetAttributeViInt32 to set the analog path (niFgen property node: **Output Attributes»Analog Path**) using the following parameters:
	- vi: The session handle returned from niFgen\_init
	- **channelName**: "0"
	- **attributeID**: NIFGEN\_ATTR\_ANALOG\_PATH
	- **value**: NIFGEN\_VAL\_MAIN\_ANALOG\_PATH
- 6. Call niFgen\_SetAttributeViReal64 to set the output impedance (niFgen property node: **Basic Operation»Output Impedance**) using the following parameters:
	- vi: The session handle returned from niFgen\_init
	- **channelName**: "0"
	- **attributeID**: NIFGEN\_ATTR\_OUTPUT\_IMPEDANCE
	- **value**: 50
- 7. Call niFgen\_SetAttributeViBoolean to enable the analog output (niFgen property node: **Basic Operation»Output Enabled**) using the following parameters:
	- **vi**: The session handle returned from niFgen\_init
	- **channelName**: "0"
	- **attributeID**: NIFGEN\_ATTR\_OUTPUT\_ENABLED
	- **value**: VI\_TRUE
- <span id="page-19-0"></span>8. Create an array of waveform samples for the positive full-scale DC waveform. This array should contain 500 samples with each sample having the value 1.0 (representation: double).
- <span id="page-19-2"></span>9. Call niFgen\_CreateArbWaveform (niFgen Create Arbitrary Waveform VI) using the following parameters:
	- **vi**: The session handle returned from niFgen\_init
	- **wfmSize**: The size in samples (500) of the waveform you created in ste[p 8](#page-19-0)
	- **wfmData**: The array of waveform samples that you created in ste[p 8](#page-19-0)
	- **wfmHandle**: The variable passed by reference through this parameter receives the value (waveform handle) that identifies the waveform created by this function (positive full-scale handle).
- <span id="page-19-1"></span>10. Create an array of waveform samples for the negative full-scale DC waveform. This array should contain 500 samples with each sample having the value  $-1.0$  (representation: double).
- <span id="page-19-3"></span>11. Call niFgen\_CreateArbWaveform (niFgen Create Arbitrary Waveform VI) using the following parameters:
	- **vi**: The session handle returned from niFgen\_init
	- **wfmSize**: The size in samples (500) of the waveform that you created in step [10](#page-19-1)
	- **wfmData**: The array of waveform samples that you created in ste[p 10](#page-19-1)
	- **wfmHandle**: The variable passed by reference through this parameter receives the value (waveform handle) that identifies the waveform created by this function (negative full-scale handle).
- 12. Call niFgen\_SetAttributeViReal64 to set the offset (niFgen property node: **Arbitrary Waveform Output»Arbitrary Waveform Offset**) using the following parameters:
	- **vi**: The session handle returned from niFgen\_init
	- **channelName**: "0"
	- **attributeID**: NIFGEN\_ATTR\_ARB\_OFFSET
	- **value**: 0
- 13. Repeat step[s 14](#page-23-0) throug[h 24](#page-24-0) for each of the 24 iterations listed in Table [4](#page-21-0), changing the *Gain* value for each iteration. You can use Table [4](#page-21-0) to record the results of these steps.

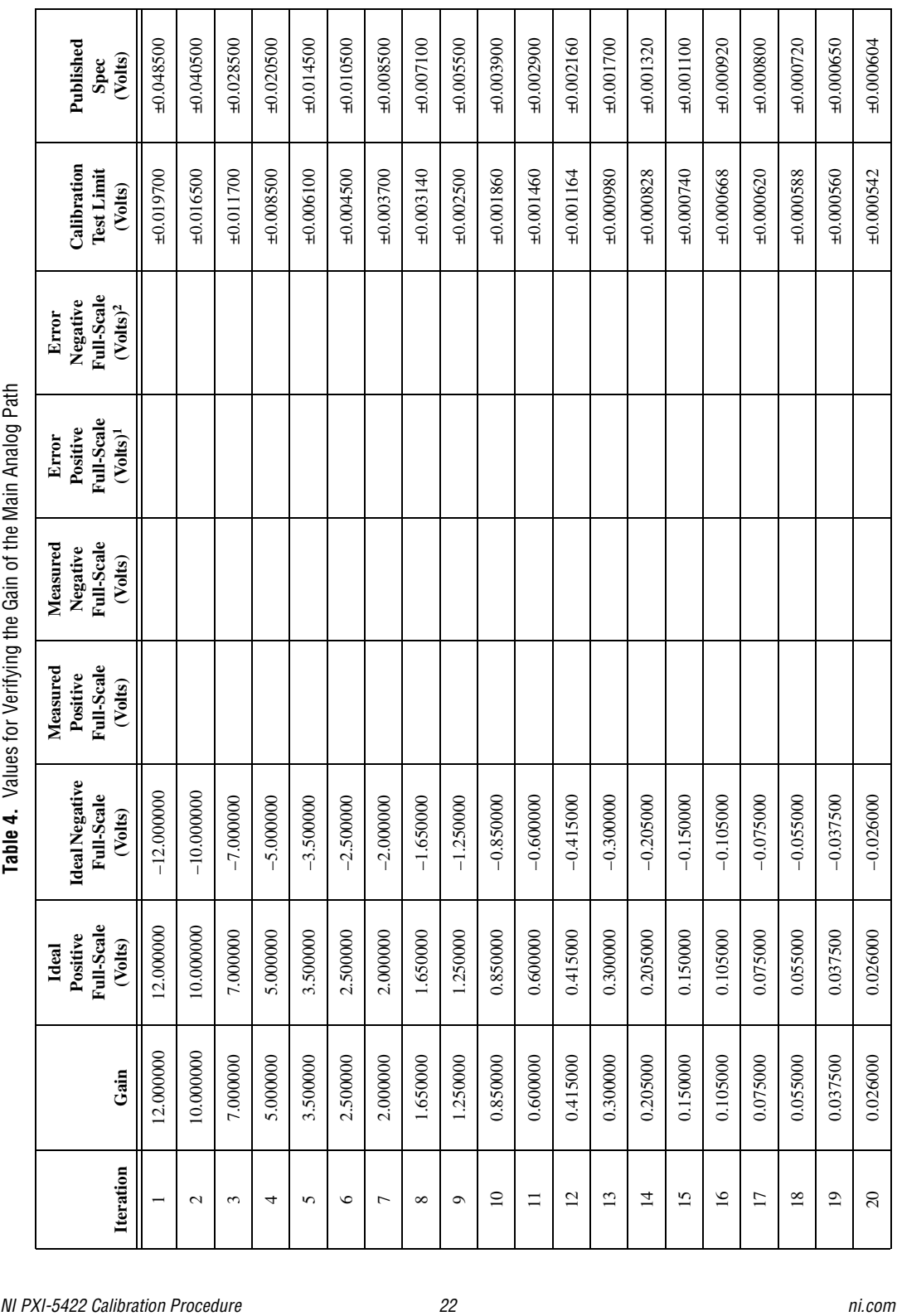

<span id="page-21-0"></span>

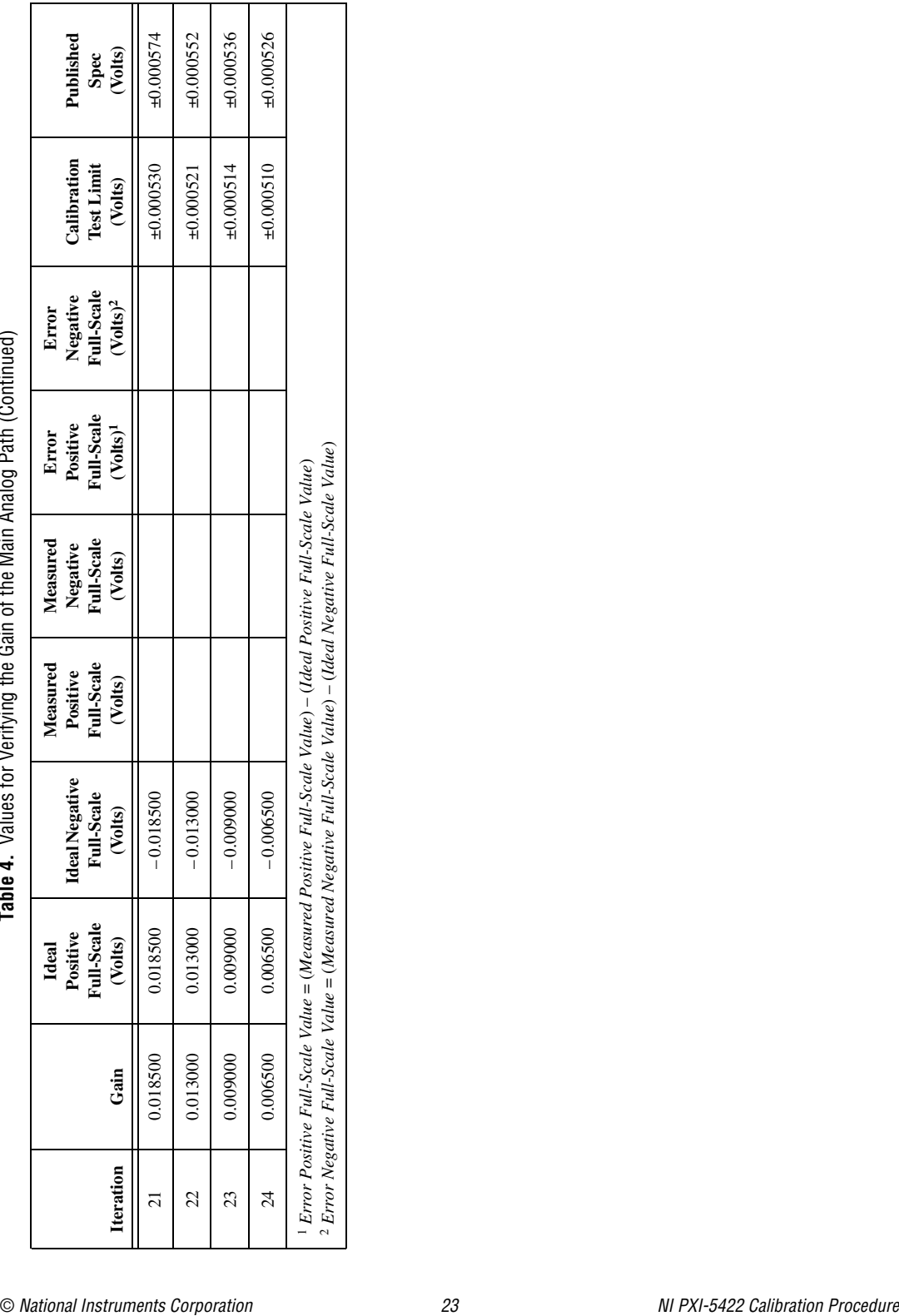

**Table 4.** Values for Verifying the Gain of the Main Analog Path (Continued)

- <span id="page-23-0"></span>14. Call niFgen\_SetAttributeViReal64 to set the gain (niFgen property node: **Arbitrary Waveform Output»Arbitrary Waveform Gain**) using the following parameters:
	- **vi**: The session handle returned from niFgen\_init
	- **channelName**: "0"
	- **attributeID**: NIFGEN\_ATTR\_ARB\_GAIN
	- **value**: The *Gain* value listed in Table [4](#page-21-0) for the current iteration
- 15. Call niFgen SetAttributeViInt32 to choose the positive full-scale DC waveform (niFgen property node: **Arbitrary Waveform Output»Arbitrary Waveform Handle**) using the following parameters:
	- **vi**: The session handle returned from niFgen\_init
	- **channelName**: "0"
	- **attributeID**: NIFGEN\_ATTR\_ARB\_WAVEFORM\_HANDLE
	- **value**: The **wfmHandle** from step [9](#page-19-2) (positive full-scale handle)
- 16. Call niFgen\_InitiateGeneration (niFgen Initiate Generation VI) to initiate the waveform generation using the following parameter:
	- **vi**: The session handle returned from niFgen\_init
- 17. Measure the DC voltage out of the NI PXI-5422. Record this value in the *Measured Positive Full-Scale* value column of Tabl[e 4.](#page-21-0)
- 18. Subtract the *Ideal Positive Full-Scale* value from the *Measured Positive Full-Scale* value and record the result under *Error Positive Full-Scale.* The *Error Positive Full-Scale* value should be less than or equal to the limit you are using.
- 19. Call niFgen\_AbortGeneration (niFgen Abort Generation VI) to abort the waveform generation using the following parameter:
	- vi: The session handle returned from niFgen\_init
- 20. Call niFgen\_SetAttributeViInt32 to choose the negative full-scale DC waveform (niFgen property node: **Arbitrary Waveform Output»Arbitrary Waveform Handle**) using the following parameters:
	- **vi**: The session handle returned from niFgen\_init
	- **channelName**: "0"
	- **attributeID**: NIFGEN\_ATTR\_ARB\_WAVEFORM\_HANDLE
	- **value**: The **wfmHandle** from step [11](#page-19-3) (negative full-scale handle)
- 21. Call niFgen\_InitiateGeneration (niFgen Initiate Generation VI) to initiate the waveform generation using the following parameter:
	- vi: The session handle returned from niFgen\_init
- 22. Measure the DC voltage out of the NI PXI-5422. Record this value in the *Measured Negative Full-Scale* column of Table [4](#page-21-0).
- 23. Subtract the *Ideal Negative Full-Scale* value from the *Measured Negative Full-Scale* value and record the result under *Error Negative Full-Scale*. The *Error Negative Full-Scale* value should be less than or equal to the limit you are using.
- <span id="page-24-0"></span>24. Call niFgen\_AbortGeneration (niFgen Abort Generation VI) to abort the waveform generation using the following parameter:
	- vi: The session handle returned from niFgen\_init
- 25. Return to ste[p 14](#page-23-0) until iterations are completed.
- 26. Verify that both the *Error Positive Full-Scale* value and the *Error Negative Full-Scale* value are less than or equal to the limit you are using. If either of the errors is greater than the *Calibration Test Limit* or the *Published Specification*, perform an external adjustment.

#### **Verifying the Main Analog Path Offset**

To verify the offset of the NI PXI-5422 main analog path, complete the following steps:

- <span id="page-24-1"></span>1. Create an array of waveform samples for the mid-scale DC waveform (0 VDC). This array should contain 500 samples with each sample having the value 0.0 (representation: double).
- <span id="page-24-2"></span>2. Call niFgen\_CreateArbWaveform (niFgen Create Arbitrary Waveform VI) using the following parameters:
	- **vi**: The session handle returned from niFgen\_init
	- **wfmSize**: The size in samples (500) of the waveform that you created in step [1](#page-24-1).
	- **wfmData**: The array of waveform samples that you created in ste[p 1.](#page-24-1)
	- **wfmHandle**: The variable passed by reference through this parameter receives the value (waveform handle) that identifies the waveform created by this function (mid-scale handle).
- 3. Call niFgen\_SetAttributeViInt32 to choose the mid-scale handle DC waveform (niFgen property node: **Arbitrary Waveform Output»Arbitrary Waveform Handle**) using the following parameters:
	- **vi**: The session handle returned from niFgen\_init
	- **channelName**: "0"
	- **attributeID**: NIFGEN\_ATTR\_ARB\_WAVEFORM\_HANDLE
	- **value**: The **wfmHandle** from step [2](#page-24-2) (mid-scale handle)
- 4. Repeat steps [5](#page-27-0) through [15](#page-28-0) for each of the 24 iterations listed in Tabl[e 5,](#page-25-0) changing the *Ideal Positive Offset*, *Ideal Negative Offset*, and *Gain*  values for each iteration. You can use Table [5](#page-25-0) to record the results of these steps.

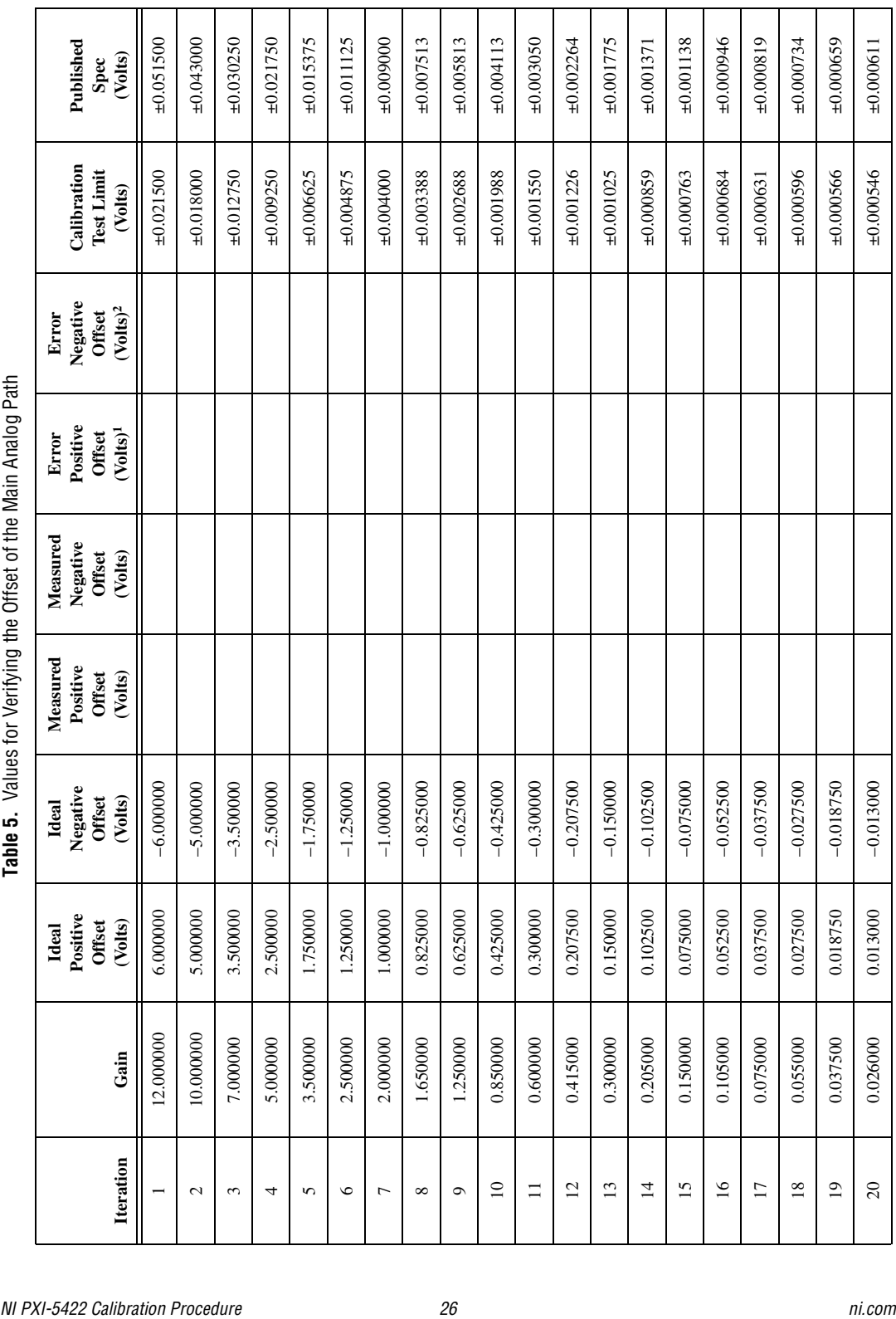

<span id="page-25-0"></span>

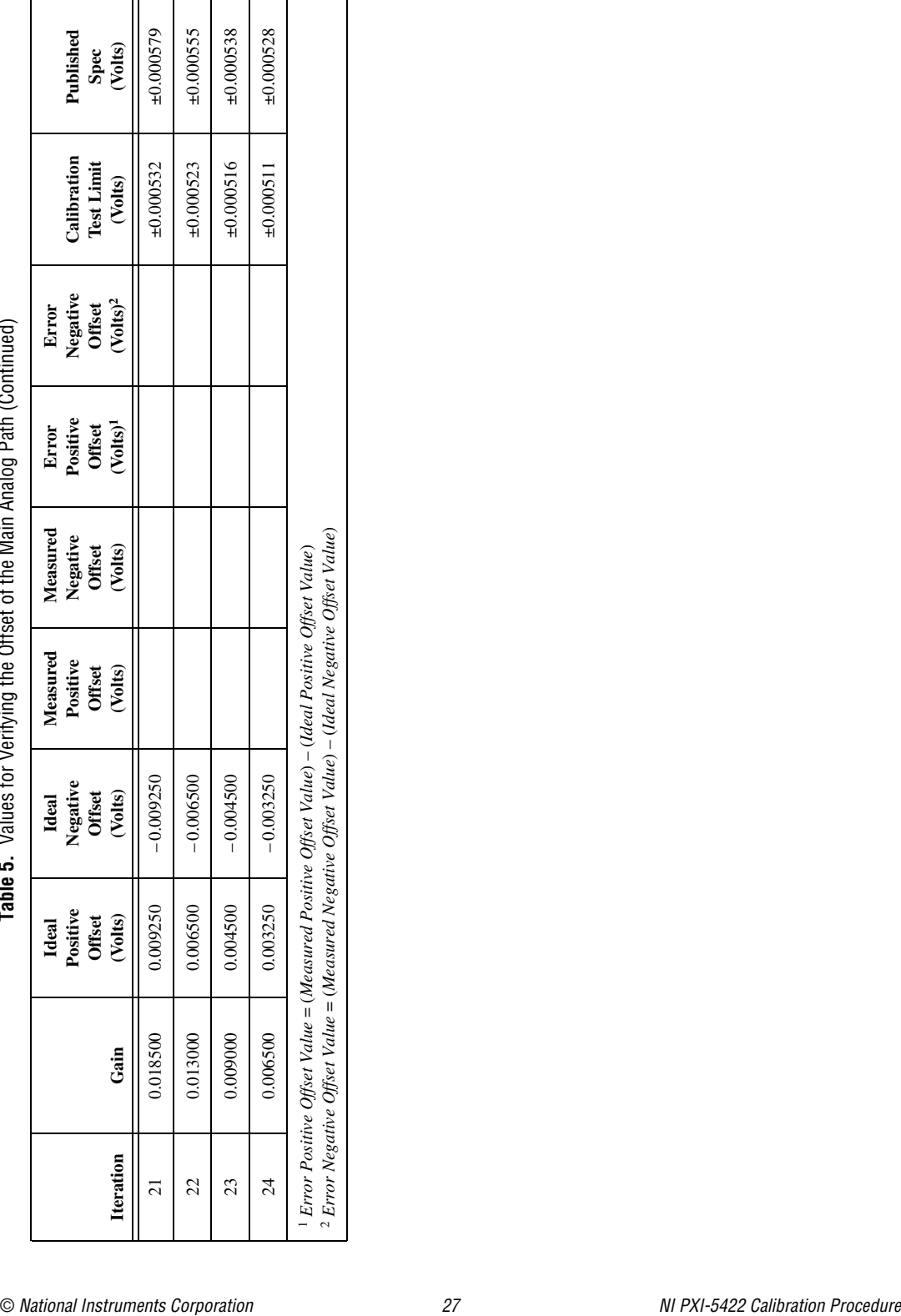

**Table 5.** Values for Verifying the Offset of the Main Analog Path (Continued)

- <span id="page-27-0"></span>5. Call niFgen\_SetAttributeViReal64 to set the offset (niFgen property node: **Arbitrary Waveform Output»Arbitrary Waveform Offset**) using the following parameters:
	- **vi**: The session handle returned from niFgen\_init
	- **channelName**: "0"
	- **attributeID**: NIFGEN\_ATTR\_ARB\_OFFSET
	- **value**: The *Ideal Positive Offset* value listed in Tabl[e 5](#page-25-0) for the current iteration
- 6. Call niFgen\_SetAttributeViReal64 to set the gain (niFgen property node: **Arbitrary Waveform Output»Arbitrary Waveform Gain**) using the following parameters:
	- **vi**: The session handle returned from niFgen\_init
	- **channelName**: "0"
	- **attributeID**: NIFGEN\_ATTR\_ARB\_GAIN
	- **value**: The *Gain* value listed in Table [5](#page-25-0) for the current iteration
- 7. Call niFgen\_InitiateGeneration (niFgen Initiate Generation VI) to initiate the waveform generation using the following parameter:
	- vi: The session handle returned from niFgen\_init
- 8. Measure the positive DC voltage out of the NI PXI-5422. Record the positive DC voltage out measurement in the *Measured Positive Offset* column of Table [5](#page-25-0).
- 9. Subtract the *Ideal Positive Offset* from the *Measured Positive Offset* and record the result under *Error Positive Offset*. The *Error Positive Offset* should be less than or equal to the limit you are using.
- 10. Call niFgen\_AbortGeneration (niFgen Abort Generation VI) to abort the waveform generation using the following parameter:
	- **vi**: The session handle returned from niFgen\_init
- 11. Call niFgen\_SetAttributeViReal64 to set the offset (niFgen property node: **Arbitrary Waveform Output»Arbitrary Waveform Offset**) using the following parameters:
	- **vi**: The session handle returned from niFgen\_init
	- **channelName**: "0"
	- **attributeID**: NIFGEN\_ATTR\_ARB\_OFFSET
	- **value**: The *Ideal Negative Offset* value listed in Table [5](#page-25-0) for the current iteration
- 12. Call niFgen\_InitiateGeneration (niFgen Initiate Generation VI) to initiate the waveform generation using the following parameter:
	- **vi**: The session handle returned from niFgen\_init
- 13. Measure the negative DC voltage out of the NI PXI-5422. Record negative DC voltage out measurement in the *Measured Negative Offset* column of Tabl[e 5.](#page-25-0)
- 14. Subtract the *Ideal Negative Offset* from the *Measured Negative Offset* and record the result under *Error Negative Offset*. The *Error Negative Offset* should be less than or equal to the limit you are using.
- <span id="page-28-0"></span>15. Call niFgen\_AbortGeneration (niFgen Abort Generation VI) to abort the waveform generation using the following parameter:
	- **vi**: The session handle returned from niFgen\_init
- 16. Return to ste[p 5](#page-27-0) until all iterations are completed.
- 17. Verify that all errors are less than or equal to the limit you are using. If any of the errors are greater than the *Calibration Test Limit* or the *Published Specification*, perform an external adjustment.

#### **Verifying the Gain of the Direct Path**

To verify the gain of the NI PXI-5422 Direct path, complete the following steps:

**Note** The offset is not adjustable for the Direct path.

- 1. Call niFgen\_SetAttributeViReal64 to set the offset (niFgen property node: **Arbitrary Waveform Output»Arbitrary Waveform Offset**) using the following parameters:
	- **vi**: The session handle returned from niFgen\_init
	- **channelName**: "0"
	- **attributeID**: NIFGEN\_ATTR\_ARB\_OFFSET
	- **value**: 0
- 2. Call niFgen\_SetAttributeViInt32 to set the analog path (niFgen property node: **Output Attributes»Analog Path)** using the following parameters:
	- vi: The session handle returned from niFgen\_init
	- **channelName**: "0"
	- **attributeID**: NIFGEN\_ATTR\_ANALOG\_PATH
	- **value**: NIFGEN\_VAL\_DIRECT\_ANALOG\_PATH
- 3. Repeat step[s 4](#page-30-0) throug[h 15](#page-31-1) for each of the seven iterations listed in Tabl[e 6,](#page-29-0) changing the *Gain* value for each iteration. You can use Table [6](#page-29-0) to record the results of these steps.

 $\mathbb{N}$ 

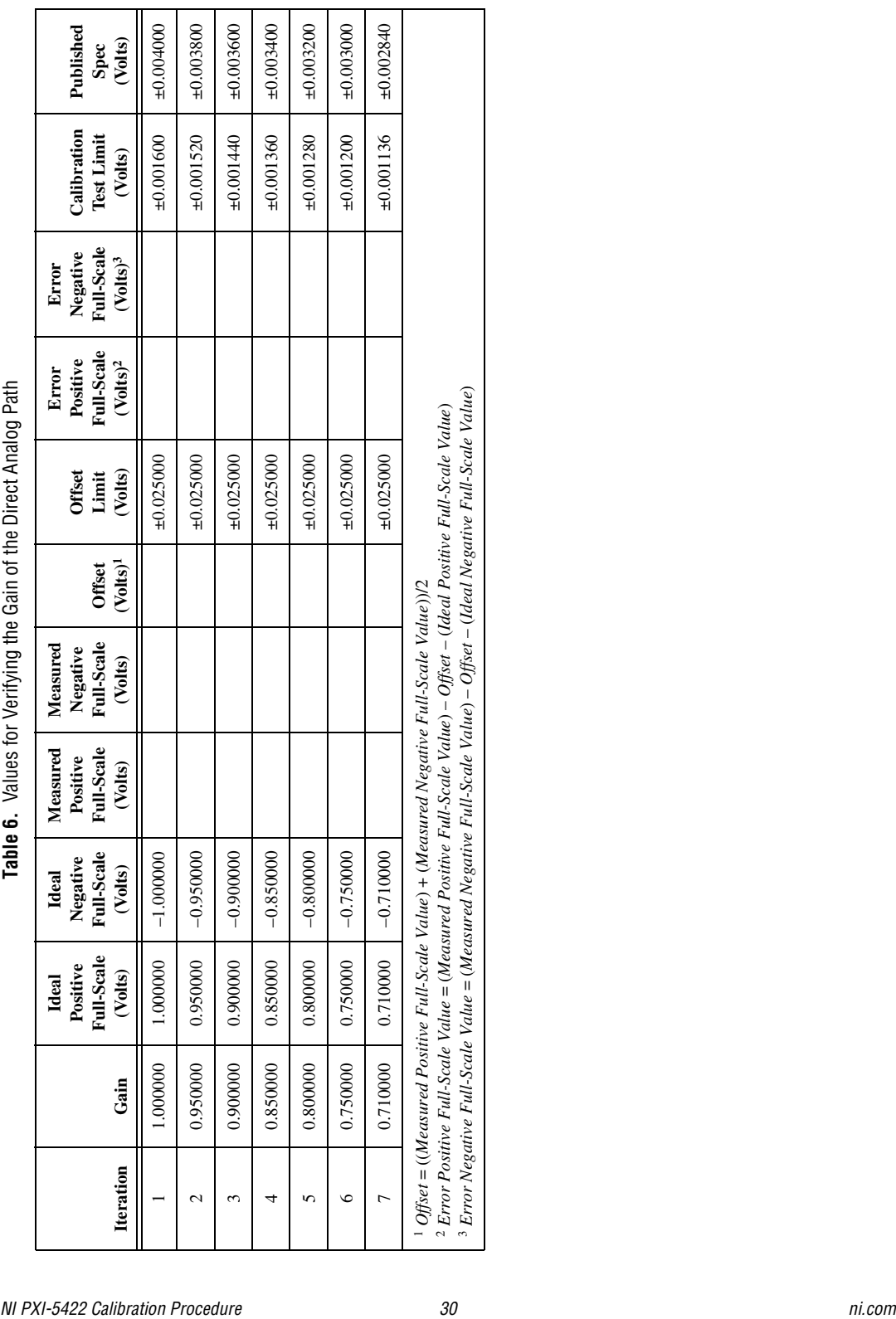

<span id="page-29-0"></span>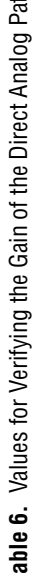

- <span id="page-30-0"></span>4. Call niFgen\_SetAttributeViReal64 to set the gain (niFgen) property node: **Arbitrary Waveform Output»Arbitrary Waveform Gain**) using the following parameters:
	- vi: The session handle returned from niFgen\_init
	- **channelName**: "0"
	- **attributeID**: NIFGEN\_ATTR\_ARB\_GAIN
	- **value**: The *Gain* value listed in Table [6](#page-29-0) for the current iteration
- 5. Call niFgen\_SetAttributeViInt32 to choose the positive full-scale DC waveform (niFgen property node: **Arbitrary Waveform Output»Arbitrary Waveform Handle**) using the following parameters:
	- vi: The session handle returned from niFgen\_init
	- **channelName**: "0"
	- **attributeID**: NIFGEN\_ATTR\_ARB\_WAVEFORM\_HANDLE
	- **value**: The **wfmHandle** from step [9](#page-19-2) of the *[Verifying the Main](#page-17-2)  [Analog Path Gain](#page-17-2)* section (positive full-scale handle)
- 6. Call niFgen\_InitiateGeneration (niFgen Initiate Generation VI) to initiate the waveform generation using the following parameter:
	- **vi**: The session handle returned from niFgen\_init
- 7. Measure the positive DC voltage out of the NI PXI-5422. Record the positive DC voltage out measurement in the *Measured Positive Full-Scale Value* column of Tabl[e 6.](#page-29-0)
- 8. Call niFgen\_AbortGeneration (niFgen Abort Generation VI) to abort the waveform generation using the following parameter:
	- vi: The session handle returned from niFgen\_init
- 9. Call niFgen\_SetAttributeViInt32 to choose the negative full-scale DC waveform (niFgen property node: **Arbitrary Waveform Output»Arbitrary Waveform Handle**) using the following parameters:
	- vi: The session handle returned from niFgen\_init
	- **channelName**: "0"
	- **attributeID**: NIFGEN\_ATTR\_ARB\_WAVEFORM\_HANDLE
	- **value**: The **wfmHandle** from step [11](#page-19-3) of the *[Verifying the Main](#page-17-2)  [Analog Path Gain](#page-17-2)* section (negative full-scale handle)
- 10. Call niFgen\_InitiateGeneration (niFgen Initiate Generation VI) to initiate the waveform generation using the following parameter:
	- vi: The session handle returned from niFgen\_init
- 11. Measure the negative DC voltage out of the NI PXI-5422. Record the negative DC voltage out measurement in the *Measured Negative Full-Scale Value* column of Tabl[e 6.](#page-29-0)
- 12. Call niFgen\_AbortGeneration (niFgen Abort Generation VI) to abort the waveform generation using the following parameter:
	- **vi**: The session handle returned from niFgen\_init
- 13. Average the *Measured Positive Full-Scale Value* and *Measured Negative Full-Scale Value* to calculate the *Offset*.
- 14. Verify that the *Offset* is less than or equal to the *Offset Limit* listed in Table [6](#page-29-0) for the current iteration.
- <span id="page-31-1"></span>15. Subtract the *Offset* and the *Ideal Full-Scale Value* from the *Measured Full-Scale Value* to get the *Error Full-Scale Value* for both the positive and negative settings, respectively.
- 16. Return to ste[p 4](#page-30-0) until all iterations are completed.
- 17. Verify that these errors are less than or equal to the limits you are using. If any of the errors are greater than the *Calibration Test Limit* or the *Published Specification*, perform an external adjustment.
- 18. Call niFgen\_close (niFgen Close VI) to close the instrument driver session, to destroy the instrument driver session and all of its properties, and to release any memory resources that NI-FGEN uses. Use the following parameter:
	- vi: The session handle returned from niFgen\_init

#### <span id="page-31-0"></span>**Adjusting the NI PXI-5422**

If the NI PXI-5422 successfully passes all verification within the calibration test limits, adjustment is recommended, but not required, to guarantee its published specifications for the next two years. If the NI PXI-5422 was not within the calibration test limits for each verification procedure, perform the adjustment procedure to improve the accuracy of the NI PXI-5422. Refer to the *[External Calibration Options](#page-7-0)* section to determine which procedures to perform.

An adjustment is required only once every two years. The adjustment procedure automatically updates the calibration date and temperature in the EEPROM of the NI PXI-5422.

If the NI PXI-5422 passed verification within the calibration test limits and you do not want to do an adjustment, you can update the calibration date and onboard calibration temperature without making any adjustments by completing the following steps:

- 1. Call niFgen\_InitExtCal (niFgen Init Ext Cal VI) to open an NI-FGEN external calibration session using the following parameters:
	- **resourceName**: The name of the device you want to calibrate. This name can be found under Devices and Interfaces in MAX.
	- **password**: The password required to open an external calibration session. If this password has not been changed since manufacturing, the password is NI.
	- **vi**: A pointer to a ViSession. The variable passed by reference through this parameter receives the value that identifies the external calibration session created by this function. This value acts as the session handle and is passed as the first parameter to all subsequent NI-FGEN functions.
- 2. Call niFgen\_CloseExtCal (niFgen Close Ext Cal VI) using the following parameters:
	- **vi**: The session handle returned from niFgen\_InitExtCal
	- **action**: NIFGEN\_VAL\_EXT\_CAL\_COMMIT

The external calibration procedure adjusts the analog output, the oscillator frequency, and the calibration ADC. Analog output adjustment characterizes the DC gains and the offsets of the analog path to ensure the analog output voltage accuracy. Adjusting the oscillator frequency adjusts the onboard oscillator to ensure frequency accuracy. Calibration ADC adjustment characterizes the onboard ADC gain and offset so that self-calibration results in an accurately calibrated device.

You cannot perform an external calibration using a standard NI-FGEN session. You must create an external calibration session using niFgen\_InitExtCal (niFgen Init Ext Cal VI). An external calibration session allows you to use NI-FGEN functions and attributes that are specifically for external calibration, while still allowing you to use all the standard NI-FGEN functions and attributes with the external calibration session.

Along with the standard NI-FGEN attributes, the external calibration session uses a set of calibration constants that are determined during the calibration procedure and stored in the device onboard memory when the session is closed. NI-FGEN uses these calibration constants during a standard NI-FGEN session to ensure that the device operates within its specifications.

You must close an external calibration session by using niFgen\_CloseExtCal (niFgen Close Ext Cal VI), as shown in Figure 4.

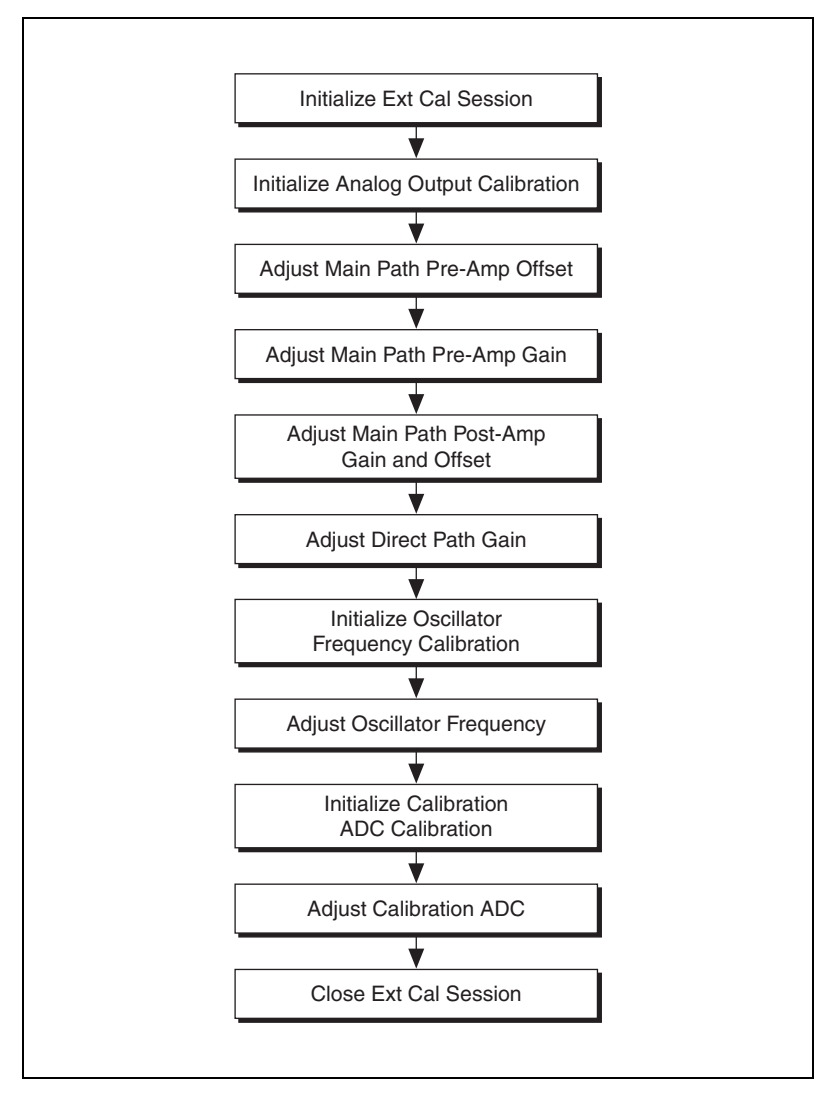

**Figure 4.** NI PXI-5422 External Calibration Procedure

### <span id="page-34-0"></span>**Initializing the External Calibration Session**

Call niFgen\_InitExtCal (niFgen Init Ext Cal VI) to open an NI-FGEN external calibration session using the following parameters:

- **resourceName**: The name of the device you want to calibrate. This name can be found under Devices and Interfaces in MAX.
- **password**: The password required to open an external calibration session. If this password has not been changed since manufacturing, the password is NI.
- **vi**: A pointer to a ViSession. The variable passed by reference through this parameter receives the value that identifies the external calibration session created by this function. This value acts as the session handle and is passed as the first parameter to all subsequent NI-FGEN functions.

### <span id="page-34-1"></span>**Adjusting the Analog Output**

The analog output adjustment procedure has several sub-procedures that adjust the following:

- Main path pre-amplifier offset
- Main path pre-amplifier gain
- Main path post-amplifier gain and offset
- Direct path gain

In each of these sub-procedures, you put the device in several configurations and take several output measurements. You then pass these measurements to NI-FGEN, which determines the calibration constants for the device.

#### **Initializing Analog Output Calibration**

- 1. Call niFgen\_InitializeAnalogOutputCalibration (niFgen Initialize Analog Output Calibration VI) using the following parameter:
	- **vi**: The session handle returned from niFgen\_InitExtCal
- 2. Call niFgen\_WriteBinary16AnalogStaticValue (niFgen Write Binary 16 Analog Static Value VI) to set the main DAC value using the following parameters:
	- **vi**: The session handle returned from niFgen\_InitExtCal
	- **channelName**: "0"
	- **value**: 0
- 3. Call niFgen\_SetAttributeViInt32 to set the analog path value (niFgen property node: **Output Attributes»Analog Path**) using the following parameters:
	- **vi**: The session handle returned from niFgen\_InitExtCal
	- **channelName**: "0"
	- **attributeID**: NIFGEN\_ATTR\_ANALOG\_PATH
	- **value**: NIFGEN\_VAL\_FIXED\_LOW\_GAIN\_ANALOG\_PATH
- 4. Call niFgen\_SetAttributeViInt32 to set the gain DAC value (niFgen property node: **Calibration»Gain DAC Value**) using the following parameters:
	- **vi**: The session handle returned from niFgen\_InitExtCal
	- **channelName**: "0"
	- **attributeID**: NIFGEN\_ATTR\_GAIN\_DAC\_VALUE
	- **value**: 2000
- 5. Call niFgen\_SetAttributeViInt32 to set the offset DAC value (niFgen property node: **Calibration»Offset DAC Value**) using the following parameters:
	- **vi**: The session handle returned from niFgen\_InitExtCal
	- **channelName**: "0"
	- **attributeID**: NIFGEN\_ATTR\_OFFSET\_DAC\_VALUE
	- **value**: 32767
- 6. Call niFgen\_SetAttributeViBoolean to set the analog filter state (niFgen property node: **Output Attributes»Analog Filter Enabled**) using the following parameters:
	- **vi**: The session handle returned from niFgen\_InitExtCal
	- **channelName**: "0"
	- **attributeID**: NIFGEN\_ATTR\_ANALOG\_FILTER\_ENABLED
	- **value**: VI\_FALSE
- 7. Call niFgen\_SetAttributeViReal64 to set the pre-amplifier attenuation (niFgen property node: **Calibration»Pre-Amplifier Attenuation**) using the following parameters:
	- **vi**: The session handle returned from niFgen\_InitExtCal
	- **channelName**: "0"
	- **attributeID**: NIFGEN\_ATTR\_PRE\_AMPLIFIER\_ATTENUATION
	- **value**: 0
- 8. Call niFgen\_SetAttributeViReal64 to set the post-amplifier attenuation (niFgen property node: **Calibration»Post-Amplifier Attenuation**) using the following parameters:
	- **vi**: The session handle returned from niFgen\_InitExtCal
	- **channelName**: "0"
	- **attributeID**: NIFGEN\_ATTR\_POST\_AMPLIFIER\_ATTENUATION
	- **value**: 0
- 9. Call niFgen\_SetAttributeViReal64 to set the output impedance (niFgen property node: **Basic Operation»Output Impedance**) using the following parameters:
	- **vi**: The session handle returned from niFgen\_InitExtCal
	- **channelName**: "0"
	- **attributeID**: NIFGEN\_ATTR\_OUTPUT\_IMPEDANCE
	- **value**: 50
- 10. Call niFgen\_SetAttributeViBoolean to enable the analog output (niFgen property node: **Basic Operation»Output Enabled**) using the following parameters:
	- **vi**: The session handle returned from niFgen\_InitExtCal
	- **channelName**: "0"
	- **attributeID**: NIFGEN\_ATTR\_OUTPUT\_ENABLED
	- **value**: VI\_TRUE
- 11. Call niFgen\_Commit (niFgen Commit VI) to commit the attribute values to the device using the following parameter:
	- **vi**: The session handle returned from niFgen\_InitExtCal

#### **Adjusting the Main Path Pre-Amplifier Offset**

- 1. Call niFgen\_SetAttributeViInt32 to set the analog path value (niFgen property node: **Output Attributes»Analog Path**) using the following parameters:
	- **vi**: The session handle returned from niFgen\_InitExtCal
	- **channelName**: "0"
	- **attributeID**: NIFGEN\_ATTR\_ANALOG\_PATH
	- **value**: NIFGEN\_VAL\_FIXED\_LOW\_GAIN\_ANALOG\_PATH
- 2. Call niFgen\_SetAttributeViReal64 to set the post-amplifier attenuation (niFgen property node: **Calibration»Post-Amplifier Attenuation**) using the following parameters:
	- **vi**: The session handle returned from niFgen\_InitExtCal
	- **channelName**: "0"
	- **attributeID**: NIFGEN\_ATTR\_POST\_AMPLIFIER\_ATTENUATION
	- **value**: 0
- 3. Call niFgen\_WriteBinary16AnalogStaticValue (niFgen Write Binary 16 Analog Static Value VI) to set the main DAC value using the following parameters:
	- **vi**: The session handle returned from niFgen\_InitExtCal
	- **channelName**: "0"
	- **value**: 0
- 4. Repeat steps [5](#page-38-0) through [8](#page-40-0) for each of the 10 iterations listed in Table [7](#page-37-0), changing the *Analog Filter Enable*, *Pre-Amplifier Attenuation*, and *Current Configuration* values for each iteration.

<span id="page-37-0"></span>

| <b>Iteration</b> | <b>Analog Filter</b><br>Enable | <b>Pre-Amplifier</b><br><b>Attenuation</b> | <b>Current Configuration</b>                    |
|------------------|--------------------------------|--------------------------------------------|-------------------------------------------------|
|                  | VI FALSE                       | 0                                          | NIFGEN_VAL_CAL_CONFIG_MAIN_PATH_FILTER_OFF_0DB  |
| $\mathfrak{D}$   | VI FALSE                       | 3                                          | NIFGEN_VAL_CAL_CONFIG_MAIN_PATH_FILTER_OFF_3DB  |
| 3                | VI_FALSE                       | 6                                          | NIFGEN_VAL_CAL_CONFIG_MAIN_PATH_FILTER_OFF_6DB  |
| 4                | VI FALSE                       | 9                                          | NIFGEN_VAL_CAL_CONFIG_MAIN_PATH_FILTER_OFF_9DB  |
| 5                | VI FALSE                       | 12                                         | NIFGEN VAL CAL CONFIG MAIN PATH FILTER OFF 12DB |
| 6                | VI_TRUE                        | $\Omega$                                   | NIFGEN VAL CAL CONFIG MAIN PATH FILTER ON ODB   |
| 7                | VI_TRUE                        | 3                                          | NIFGEN VAL CAL CONFIG MAIN PATH FILTER ON 3DB   |
| 8                | VI TRUE                        | 6                                          | NIFGEN VAL CAL CONFIG MAIN PATH FILTER ON 6DB   |
| 9                | VI TRUE                        | 9                                          | NIFGEN VAL CAL CONFIG MAIN PATH FILTER ON 9DB   |
| 10               | VI_TRUE                        | 12                                         | NIFGEN VAL CAL CONFIG MAIN PATH FILTER ON 12DB  |

**Table 7.** Attributes and Values for Main Path Pre-Amplifier Offset

- <span id="page-38-0"></span>5. Call niFgen\_SetAttributeViBoolean to set the analog filter state (niFgen property node: **Output Attributes»Analog Filter Enabled**) using the following parameters:
	- **vi**: The session handle returned from niFgen\_InitExtCal
	- **channelName**: "0"
	- **attributeID**: NIFGEN\_ATTR\_ANALOG\_FILTER\_ENABLED
	- **value**: The *Analog Filter Enable* value for the current iteration from Table [7](#page-37-0).
- 6. Call niFgen\_SetAttributeViReal64 to set the pre-amplifier attenuation (niFgen property node: **Calibration»Pre-Amplifier Attenuation**) using the following parameters:
	- **vi**: The session handle returned from niFgen\_InitExtCal
	- **channelName**: "0"
	- **attributeID**: NIFGEN\_ATTR\_PRE\_AMPLIFIER\_ATTENUATION
	- **value**: The *Pre-Amplifier Attenuation* value for the current iteration from Table [7](#page-37-0).
- 7. Take the following voltage measurements at the NI PXI-5422 CH 0 front panel connector into a high-impedance load:
	- a. Call niFgen\_SetAttributeViInt32 to set the gain DAC value (niFgen property node: **Calibration»Gain DAC Value**) using the following parameters:
		- **vi**: The session handle returned from niFgen\_InitExtCal
		- **channelName**: "0"
		- **attributeID**: NIFGEN\_ATTR\_GAIN\_DAC\_VALUE
		- **value**: 2000
	- b. Call niFgen\_SetAttributeViInt32 to set the offset DAC value (niFgen property node: **Calibration»Offset DAC Value**) using the following parameters:
		- **vi**: The session handle returned from niFgen\_InitExtCal
		- **channelName**: "0"
		- **attributeID**: NIFGEN\_ATTR\_OFFSET\_DAC\_VALUE
		- **value**: 50000
	- c. Call niFgen\_Commit (niFgen Commit VI) to commit the attribute values to the device using the following parameter:
		- **vi**: The session handle returned from niFgen\_InitExtCal
	- d. Wait 500 ms for the output to settle.
	- e. Use the DMM to measure the voltage output by the device. This measurement is measurement 0, which is used in ste[p 8.](#page-40-0)
- f. Call niFgen\_SetAttributeViInt32 to set the gain DAC value (niFgen property node: **Calibration»Gain DAC Value**) using the following parameters:
	- **vi**: The session handle returned from niFgen\_InitExtCal
	- **channelName**: "0"
	- **attributeID**: NIFGEN\_ATTR\_GAIN\_DAC\_VALUE
	- **value**: 1000
- g. Call niFgen\_Commit (niFgen Commit VI) to commit the attribute values to the device using the following parameter:
	- **vi**: The session handle returned from niFgen\_InitExtCal
- h. Wait 500 ms for the output to settle.
- i. Use the DMM to measure the voltage output by the device. This measurement is measurement 1, which is used in ste[p 8.](#page-40-0)
- j. Call niFgen\_SetAttributeViInt32 to set the offset DAC value (niFgen property node: **Calibration»Offset DAC Value**) using the following parameters:
	- **vi**: The session handle returned from niFgen\_InitExtCal
	- **channelName**: "0"
	- **attributeID**: NIFGEN\_ATTR\_OFFSET\_DAC\_VALUE
	- **value**: 15000
- k. Call niFgen\_Commit (niFgen Commit VI) to commit the attribute values to the device using the following parameter:
	- **vi**: The session handle returned from niFgen\_InitExtCal
- l. Wait 500 ms for the output to settle.
- m. Use the DMM to measure the voltage output of the device. This measurement is measurement 2, which is used in ste[p 8.](#page-40-0)
- <span id="page-40-0"></span>8. Call niFgen\_CalAdjustMainPathPreAmpOffset (niFgen Cal Adjust Main Path Pre Amp Offset VI) using the following parameters:
	- **vi**: The session handle returned from niFgen\_InitExtCal
	- **channelName**: "0"
	- **configuration**: The *Current Configuration* value for the current iteration from Table [7](#page-37-0).
	- **gainDACValues**: An array containing two elements—the two values (2000, 1000) that you set as the gain DAC in the order that you measured them.
	- **offsetDACValues**: An array containing two elements—the two values (50000, 15000) that you set as the offset DAC in the order that you measured them.
	- **measuredOutputs**: An array containing three elements—the three output voltages (measurement 0, measurement 1, measurement 2) that you measured in the order that you measured them.

#### **Adjusting the Main Path Pre-Amplifier Gain**

- 1. Call niFgen\_SetAttributeViInt32 to set the analog path value (niFgen property node: **Output Attributes»Analog Path**) using the following parameters:
	- **vi**: The session handle returned from niFgen\_InitExtCal
	- **channelName**: "0"
	- **attributeID**: NIFGEN\_ATTR\_ANALOG\_PATH
	- **value**: NIFGEN\_VAL\_FIXED\_LOW\_GAIN\_ANALOG\_PATH
- 2. Call niFgen\_SetAttributeViReal64 to set the post-amplifier attenuation (niFgen property node: **Calibration»Post-Amplifier Attenuation**) using the following parameters:
	- **vi**: The session handle returned from niFgen\_InitExtCal
	- **channelName**: "0"
	- **attributeID**: NIFGEN\_ATTR\_POST\_AMPLIFIER\_ATTENUATION
	- **value**: 0
- 3. Call niFgen\_SetAttributeViInt32 to set the offset DAC value (niFgen property node: **Calibration»Offset DAC Value**) using the following parameters:
	- **vi**: The session handle returned from niFgen\_InitExtCal
	- **channelName**: "0"
	- **attributeID**: NIFGEN\_ATTR\_OFFSET\_DAC\_VALUE
	- **value**: 32000
- 4. Repeat steps [5](#page-41-0) through [8](#page-43-0) for each of the 10 iterations listed in Table [8](#page-41-1), changing the *Analog Filter Enable*, *Pre-Amplifier Attenuation*, and *Current Configuration* values for each iteration.

<span id="page-41-1"></span>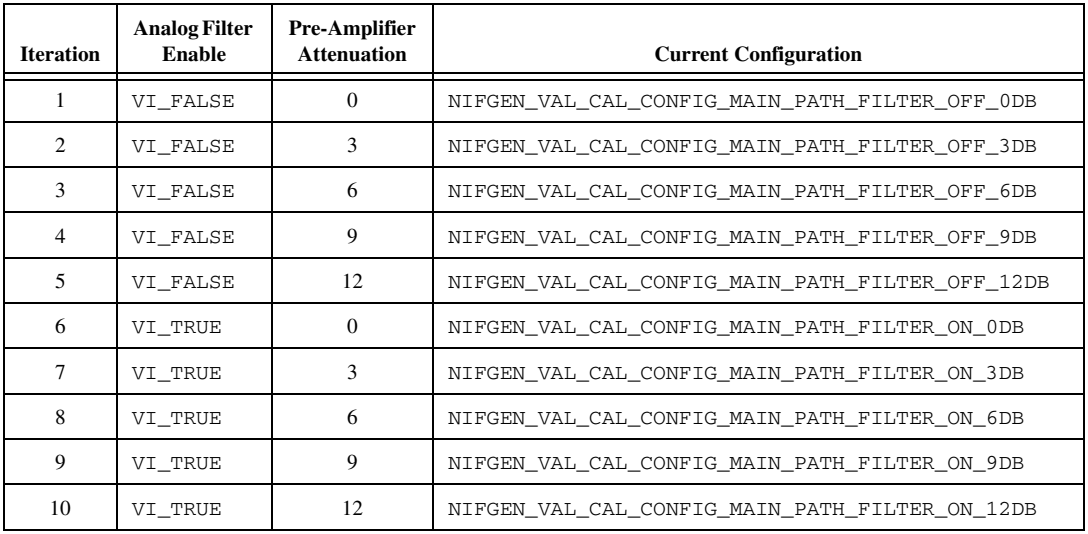

#### **Table 8.** Attributes and Values for Main Path Pre-Amplifier Gain

- <span id="page-41-0"></span>5. Call niFgen\_SetAttributeViBoolean to set the analog filter state (niFgen property node: **Output Attributes»Analog Filter Enabled**) using the following parameters:
	- **vi**: The session handle returned from niFgen\_InitExtCal
	- **channelName**: "0"
	- **attributeID**: NIFGEN\_ATTR\_ANALOG\_FILTER\_ENABLED
	- **value**: The *Analog Filter Enable* value for the current iteration from Table [8](#page-41-1).
- 6. Call niFgen\_SetAttributeViReal64 to set the pre-amplifier attenuation (niFgen property node: **Calibration»Pre-Amplifier Attenuation**) using the following parameters:
	- **vi**: The session handle returned from niFgen\_InitExtCal
	- **channelName**: "0"
	- **attributeID**: NIFGEN\_ATTR\_PRE\_AMPLIFIER\_ATTENUATION
	- **value**: The *Pre-Amplifier Attenuation* value for the current iteration from Table [8](#page-41-1).
- 7. Take the following voltage measurements at the NI PXI-5422 CH 0 front panel connector into a high-impedance load:
	- a. Call niFgen\_SetAttributeViInt32 to set the gain DAC value (niFgen property node: **Calibration»Gain DAC Value**) using the following parameters:
		- **vi**: The session handle returned from niFgen\_InitExtCal
		- **channelName**: "0"
		- **attributeID**: NIFGEN\_ATTR\_GAIN\_DAC\_VALUE
		- **value**: 1500
	- b. Call niFgen\_WriteBinary16AnalogStaticValue (niFgen Write Binary 16 Analog Static Value VI) to set the main DAC value using the following parameters:
		- **vi**: The session handle returned from niFgen\_InitExtCal
		- **channelName**: "0"
		- **value**: 25233
	- c. Call niFgen\_Commit (niFgen Commit VI) to commit the attribute values to the device using the following parameter:
		- **vi**: The session handle returned from niFgen\_InitExtCal
	- d. Wait 500 ms for the output to settle.
	- e. Use the DMM to measure the voltage output by the device. This measurement is measurement 0, which is used in ste[p 8.](#page-46-0)
	- f. Call niFgen\_SetAttributeViInt32 to set the gain DAC value (niFgen property node: **Calibration»Gain DAC Value**) using the following parameters:
		- **vi**: The session handle returned from niFgen\_InitExtCal
		- **channelName**: "0"
		- **attributeID**: NIFGEN\_ATTR\_GAIN\_DAC\_VALUE
		- **value**: 2000
- g. Call niFgen\_WriteBinary16AnalogStaticValue (niFgen Write Binary 16 Analog Static Value VI) to set the main DAC value using the following parameters:
	- **vi**: The session handle returned from niFgen\_InitExtCal
	- **channelName**: "0"
	- **value**: –29232
- h. Call niFgen\_Commit (niFgen Commit VI) to commit the attribute values to the device using the following parameter:
	- **vi**: The session handle returned from niFgen\_InitExtCal
- i. Wait 500 ms for the output to settle.
- j. Use the DMM to measure the voltage output by the device. This measurement is measurement 1, which is used in ste[p 8.](#page-46-0)
- <span id="page-43-0"></span>8. Call niFgen\_CalAdjustMainPathPreAmpGain (niFgen Cal Adjust Main Path Pre Amp Gain VI) using the following parameters:
	- **vi**: The session handle returned from niFgen\_InitExtCal
	- **channelName**: "0"
	- **configuration**: The *Current Configuration* value for the current iteration from Table [8](#page-41-1)
	- **mainDACValues**: An array containing two elements—the two values (25233, –29232) that you set for the main DAC in the order that you measured them
	- **gainDACValues**: An array containing two elements—the two values (1500, 2000) that you set for the gain DAC in the order that you measured them
	- **offsetDACValues**: An array containing one element—the value (32000) that you set for the offset DAC
	- **measuredOutputs**: An array containing two elements—the two output voltages (measurement 0, measurement 1) that you measured in the order that you measured them

#### **Adjusting the Main Path Post-Amplifier Gain and Offset**

- 1. Call niFgen\_WriteBinary16AnalogStaticValue (niFgen Write Binary 16 Analog Static Value VI) to set the main DAC value using the following parameters:
	- **vi**: The session handle returned from niFgen\_InitExtCal
	- **channelName**: "0"
	- **value**: 0
- 2. Call niFgen\_SetAttributeViBoolean to set the analog filter state (niFgen property node: **Output Attributes»Analog Filter Enabled**) using the following parameters:
	- **vi**: The session handle returned from niFgen\_InitExtCal
	- **channelName**: "0"
	- **attributeID**: NIFGEN\_ATTR\_ANALOG\_FILTER\_ENABLED
	- **value**: VI\_FALSE
- 3. Call niFgen\_SetAttributeViReal64 to set the pre-amplifier attenuation (niFgen property node: **Calibration»Pre-Amplifier Attenuation**) using the following parameters:
	- **vi**: The session handle returned from niFgen\_InitExtCal
	- **channelName**: "0"
	- **attributeID**: NIFGEN\_ATTR\_PRE\_AMPLIFIER\_ATTENUATION
	- **value**: 0
- 4. Call niFgen\_SetAttributeViInt32 to set the gain DAC value (niFgen property node: **Calibration»Gain DAC Value**) using the following parameters:
	- **vi**: The session handle returned from niFgen\_InitExtCal
	- **channelName**: "0"
	- **attributeID**: NIFGEN\_ATTR\_GAIN\_DAC\_VALUE
	- **value**: 2000
- 5. Repeat step[s 6](#page-45-0) throug[h 9](#page-47-0) for each of the eight iterations listed in Table [9](#page-45-1), changing the *Analog Path*, *Post-Amplifier Attenuation*, and *Current Configuration* values for each iteration.

<span id="page-45-1"></span>

| <b>Iteration</b> | <b>Analog Path</b>                         | Post-Amp<br><b>Attenuation</b> | <b>Current Configuration</b>                       |
|------------------|--------------------------------------------|--------------------------------|----------------------------------------------------|
| 1                | NIFGEN VAL FIXED LOW GAIN<br>ANALOG PATH   | $\Omega$                       | NIFGEN VAL CAL CONFIG MAIN PATH<br>LOW_GAIN_0DB    |
| 2                | NIFGEN_VAL_FIXED_LOW GAIN<br>ANALOG PATH   | 12                             | NIFGEN VAL CAL CONFIG MAIN PATH<br>LOW GAIN 12DB   |
| 3                | NIFGEN VAL FIXED LOW GAIN<br>ANALOG PATH   | 24                             | NIFGEN VAL CAL CONFIG MAIN PATH<br>LOW GAIN 24DB   |
| 4                | NIFGEN VAL FIXED LOW GAIN<br>ANALOG PATH   | 36                             | NIFGEN VAL CAL CONFIG MAIN PATH<br>LOW_GAIN_36DB   |
| 5                | NIFGEN VAL FIXED HIGH GAIN<br>ANALOG PATH  | $\Omega$                       | NIFGEN VAL CAL CONFIG MAIN PATH<br>HIGH GAIN ODB   |
| 6                | NIFGEN VAL FIXED HIGH GAIN<br>ANALOG PATH  | 12                             | NIFGEN VAL CAL CONFIG MAIN PATH<br>HIGH GAIN 12DB  |
| 7                | NIFGEN_VAL_FIXED_HIGH_GAIN_<br>ANALOG PATH | 24                             | NIFGEN_VAL_CAL_CONFIG_MAIN_PATH_<br>HIGH GAIN 24DB |
| 8                | NIFGEN VAL FIXED HIGH GAIN<br>ANALOG PATH  | 36                             | NIFGEN VAL CAL CONFIG MAIN PATH<br>HIGH GAIN 36DB  |

**Table 9.** Attributes and Values for the Main Path Post-Amplifier Gain and Offset

- <span id="page-45-0"></span>6. Call niFgen\_SetAttributeViInt32 to set the analog path value (niFgen property node: **Output Attributes»Analog Path**) using the following parameters:
	- **vi**: The session handle returned from niFgen\_InitExtCal
	- **channelName**: "0"
	- **attributeID**: NIFGEN\_ATTR\_ANALOG\_PATH
	- **value**: The *Analog Path* value for the current iteration from Table [9](#page-45-1)
- 7. Call niFgen\_SetAttributeViReal64 to set the post-amplifier attenuation (niFgen property node: **Calibration»Post-Amplifier Attenuation**) using the following parameters:
	- **vi**: The session handle returned from niFgen\_InitExtCal
	- **channelName**: "0"
	- **attributeID**: NIFGEN\_ATTR\_POST\_AMPLIFIER\_ATTENUATION
	- **value**: The *Post-Amplifier Attenuation* value for the current iteration from Table [9](#page-45-1)
- <span id="page-46-0"></span>8. Take the following voltage measurements at the NI PXI-5422 CH 0 front panel connector into a high-impedance load:
	- a. Call niFgen\_SetAttributeViInt32 to set the offset DAC value (niFgen property node: **Calibration»Offset DAC Value**) using the following parameters:
		- **vi**: The session handle returned from niFgen\_InitExtCal
		- **channelName**: "0"
		- **attributeID**: NIFGEN\_ATTR\_OFFSET\_DAC\_VALUE
		- **value**: 50000
	- b. Call niFgen\_Commit (niFgen Commit VI) to commit the attribute values to the device using the following parameter:
		- **vi**: The session handle returned from niFgen\_InitExtCal
	- c. Wait 500 ms for the output to settle.
	- d. Use the DMM to measure the voltage output by the device. This measurement is measurement 0, which is used in step [9](#page-47-0).
	- e. Call niFgen\_SetAttributeViInt32 to set the offset DAC value (niFgen property node: **Calibration»Offset DAC Value**) using the following parameters:
		- **vi**: The session handle returned from niFgen\_InitExtCal
		- **channelName**: "0"
		- **attributeID**: NIFGEN\_ATTR\_OFFSET\_DAC\_VALUE
		- **value**: 15000
	- f. Call niFgen\_Commit (niFgen Commit VI) to commit the attribute values to the device using the following parameter:
		- **vi**: The session handle returned from niFgen\_InitExtCal
	- g. Wait 500 ms for the output to settle.
	- h. Use the DMM to measure the voltage output by the device. This measurement is measurement 1, which is used in step [9](#page-47-0).
- <span id="page-47-0"></span>9. Call niFgen\_CalAdjustMainPathPostAmpGainAndOffset (niFgen Cal Adjust Main Path Post Amp Gain And Offset VI) using the following parameters:
	- **vi**: The session handle returned from niFgen\_InitExtCal
	- **channelName**: "0"
	- **configuration**: The *Current Configuration* value for the current iteration from Table [9](#page-45-1)
	- mainDACValues: An array containing two elements—the values (0, 0) that you set on the main DAC
	- **gainDACValues**: An array containing one element—the value (2000) that you set on the gain DAC
	- **offsetDACValues**: An array containing two elements—the two values (50000, 15000) that you set on the offset DAC in order
	- **measuredOutputs**: An array containing two elements—the two output voltages (measurement 0, measurement 1) that you measured in order

#### **Adjusting the Direct Path Gain**

- 1. Call niFgen\_WriteBinary16AnalogStaticValue (niFgen Write Binary 16 Analog Static Value VI) to set the main DAC value using the following parameters:
	- **vi**: The session handle returned from niFgen\_InitExtCal
	- **channelName**: "0"
	- **value**: 0
- 2. Call niFgen\_SetAttributeViInt32 to set the gain DAC value (niFgen property node: **Calibration»Gain DAC Value**) using the following parameters:
	- **vi**: The session handle returned from niFgen\_InitExtCal
	- **channelName**: "0"
	- **attributeID**: NIFGEN\_ATTR\_GAIN\_DAC\_VALUE
	- **value**: 2000
- 3. Call niFgen SetAttributeViInt32 to set the offset DAC value (niFgen property node: **Calibration»Offset DAC Value**) using the following parameters:
	- **vi**: The session handle returned from niFgen\_InitExtCal
	- **channelName**: "0"
	- **attributeID**: NIFGEN\_ATTR\_OFFSET\_DAC\_VALUE
	- **value**: 32767
- 4. Call niFgen\_SetAttributeViBoolean to set the analog filter state (niFgen property node: **Output Attributes»Analog Filter Enabled**) using the following parameters:
	- **vi**: The session handle returned from niFgen\_InitExtCal
	- **channelName**: "0"
	- **attributeID**: NIFGEN\_ATTR\_ANALOG\_FILTER\_ENABLED
	- **value**: VI\_FALSE
- 5. Call niFgen\_SetAttributeViReal64 to set the pre-amplifier attenuation (niFgen property node: **Calibration»Pre-Amplifier Attenuation**) using the following parameters:
	- **vi**: The session handle returned from niFgen\_InitExtCal
	- **channelName**: "0"
	- **attributeID**: NIFGEN\_ATTR\_PRE\_AMPLIFIER\_ATTENUATION
	- **value**: 0
- 6. Call niFgen\_SetAttributeViReal64 to set the post-amplifier attenuation (niFgen property node: **Calibration»Post-Amplifier Attenuation**) using the following parameters:
	- **vi**: The session handle returned from niFgen\_InitExtCal
	- **channelName**: "0"
	- **attributeID**: NIFGEN\_ATTR\_POST\_AMPLIFIER\_ATTENUATION
	- **value**: 0
- 7. Call niFgen\_SetAttributeViReal64 to set the output impedance (niFgen property node: **Basic Operation»Output Impedance**) using the following parameters:
	- **vi**: The session handle returned from niFgen\_InitExtCal
	- **channelName**: "0"
	- **attributeID**: NIFGEN\_ATTR\_OUTPUT\_IMPEDANCE
	- **value**: 50
- 8. Call niFgen\_SetAttributeViBoolean to enable the analog output (niFgen property node: **Basic Operation»Output Enabled**) using the following parameters:
	- **vi**: The session handle returned from niFgen\_InitExtCal
	- **channelName**: "0"
	- **attributeID**: NIFGEN\_ATTR\_OUTPUT\_ENABLED
	- **value**: VI\_TRUE
- 9. Call niFgen\_SetAttributeViInt32 to set the analog path value (niFgen property node: **Output Attributes»Analog Path**) using the following parameters:
	- **vi**: The session handle returned from niFgen\_InitExtCal
	- **channelName**: "0"
	- **attributeID**: NIFGEN\_ATTR\_ANALOG\_PATH
	- **value**: NIFGEN\_VAL\_DIRECT\_ANALOG\_PATH
- 10. Call niFgen\_Commit (niFgen Commit VI) to commit the attribute values to the device using the following parameter:
	- **vi**: The session handle returned from niFgen\_InitExtCal
- 11. Take the following voltage measurements at the NI PXI-5422 CH 0 front panel connector into a high-impedance load:
	- a. Call niFgen\_WriteBinary16AnalogStaticValue (niFgen Write Binary 16 Analog Static Value VI) to set the main DAC value using the following parameters:
		- **vi**: The session handle returned from niFgen\_InitExtCal
		- **channelName**: "0"
		- **value**: 32767
	- b. Call niFgen\_SetAttributeViInt32 to set the gain DAC value (niFgen property node: **Calibration»Gain DAC Value**) using the following parameters:
		- **vi**: The session handle returned from niFgen\_InitExtCal
		- **channelName**: "0"
		- **attributeID**: NIFGEN\_ATTR\_GAIN\_DAC\_VALUE
		- **value**: 1800
	- c. Call niFgen\_Commit (niFgen Commit VI) to commit the attribute values to the device using the following parameter:
		- **vi**: The session handle returned from niFgen\_InitExtCal
	- d. Wait 500 ms for the output to settle.
	- e. Use the DMM to measure the voltage output by the device. This measurement is measurement 0, which is used in ste[p 12.](#page-51-1)
	- f. Call niFgen\_SetAttributeViInt32 to set the gain DAC value (niFgen property node: **Calibration»Gain DAC Value**) using the following parameters:
		- **vi**: The session handle returned from niFgen\_InitExtCal
		- **channelName**: "0"
		- **attributeID**: NIFGEN\_ATTR\_GAIN\_DAC\_VALUE
		- **value**: 2600
- g. Call niFgen\_Commit (niFgen Commit VI) to commit the attribute values to the device using the following parameter:
	- **vi**: The session handle returned from niFgen\_InitExtCal
- h. Wait 500 ms for the output to settle.
- i. Use the DMM to measure the voltage output by the device. This measurement is measurement 1, which is used in ste[p 12.](#page-51-1)
- j. Call niFgen\_WriteBinary16AnalogStaticValue (niFgen Write Binary 16 Analog Static Value VI) to set the main DAC value using the following parameters:
	- **vi**: The session handle returned from niFgen\_InitExtCal
	- **channelName**: "0"
	- **value**: –32767
- k. Call niFgen\_SetAttributeViInt32 to set the gain DAC value (niFgen property node: **Calibration»Gain DAC Value**) using the following parameters:
	- **vi**: The session handle returned from niFgen\_InitExtCal
	- **channelName**: "0"
	- **attributeID**: NIFGEN\_ATTR\_GAIN\_DAC\_VALUE
	- **value**: 1500
- l. Call niFgen\_Commit (niFgen Commit VI) to commit the attribute values to the device using the following parameter:
	- **vi**: The session handle returned from niFgen\_InitExtCal
- m. Wait 500 ms for the output to settle.
- n. Use the DMM to measure the voltage output by the device. This measurement is measurement 2, which is used in ste[p 12.](#page-51-1)
- o. Call niFgen\_SetAttributeViInt32 to set the gain DAC value (niFgen property node: **Calibration»Gain DAC Value**) using the following parameters:
	- **vi**: The session handle returned from niFgen\_InitExtCal
	- **channelName**: "0"
	- **attributeID**: NIFGEN\_ATTR\_GAIN\_DAC\_VALUE
	- **value**: 2300
- p. Call niFgen\_Commit (niFgen Commit VI) to commit the attribute values to the device using the following parameter:
	- **vi**: The session handle returned from niFgen\_InitExtCal
- q. Wait 500 ms for the output to settle.
- r. Use the DMM to measure the voltage output by the device. This measurement is measurement 3, which is used in ste[p 12.](#page-51-1)
- <span id="page-51-1"></span>12. Call niFgen\_CalAdjustDirectPathGain (niFgen Cal Adjust Direct Path Gain VI) using the following parameters:
	- **vi**: The session handle returned from niFgen\_InitExtCal
	- **channelName**: "0"
	- **mainDACValues**: An array containing two elements—the two values (32767, –32767) that you set on the main DAC in order
	- **gainDACValues**: An array containing four elements—the four values (1800, 2600, 1500, 2300) that you set on the gain DAC in order
	- **measuredOutputs**: An array containing four elements—the four output voltages (measurement 0, measurement 1, measurement 2, measurement 3) that you measured in order

### <span id="page-51-0"></span>**Adjusting the Oscillator Frequency**

Adjusting the oscillator frequency involves generating a sine wave at a desired frequency, and then iteratively measuring the frequency, passing the measured value to NI-FGEN so that the oscillator can be adjusted, and then re-measuring the resulting frequency. This process is repeated until the difference between the desired and measured frequency falls within the desired tolerance 4.5 ppm. This adjustment ensures the frequency accuracy of the onboard oscillator.

- 1. Call niFgen\_InitializeOscillatorFrequencyCalibration (niFgen Initialize Oscillator Frequency Calibration VI) using the following parameter:
	- **vi**: The session handle returned from niFgen\_InitExtCal
- 2. Call niFgen\_SetAttributeViReal64 to set the sample rate (niFgen property node: **Arbitrary Waveform Output»Sample Rate**) using the following parameters:
	- **vi**: The session handle returned from niFgen\_InitExtCal
	- **channelName**: "0"
	- **attributeID**: NIFGEN\_ATTR\_ARB\_SAMPLE\_RATE
	- **value**: 200000000
- 3. Call niFgen\_SetAttributeViReal64 to set the gain (niFgen property node: **Arbitrary Waveform Output»Arbitrary Waveform Gain**) using the following parameters:
	- **vi**: The session handle returned from niFgen\_InitExtCal
	- **channelName**: "0"
	- **attributeID**: NIFGEN\_ATTR\_ARB\_GAIN
	- **value**: 1

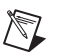

**Note** You can adjust this value based on which measuring device you use.

- 4. Call niFgen\_SetAttributeViReal64 to set the offset (niFgen property node: **Arbitrary Waveform Output»Arbitrary Waveform Offset**) using the following parameters:
	- **vi**: The session handle returned from niFgen\_InitExtCal
	- **channelName**: "0"
	- **attributeID**: NIFGEN\_ATTR\_ARB\_OFFSET
	- **value**: 0

**Note** You can adjust this value based on which measuring device you use.

- 5. Call niFgen\_SetAttributeViBoolean to set the analog filter state (niFgen property node: **Output Attributes»Analog Filter Enabled**) using the following parameters:
	- **vi**: The session handle returned from niFgen\_InitExtCal
	- **channelName**: "0"
	- **attributeID**: NIFGEN\_ATTR\_ANALOG\_FILTER\_ENABLED
	- **value**: VI\_TRUE
- 6. Call niFgen\_SetAttributeViReal64 to set the output impedance (niFgen property node: **Basic Operation»Output Impedance**) using the following parameters:
	- **vi**: The session handle returned from niFgen\_InitExtCal
	- **channelName**: "0"
	- **attributeID**: NIFGEN\_ATTR\_OUTPUT\_IMPEDANCE
	- **value**: 50
- 7. Call niFgen\_SetAttributeViBoolean to enable the analog output (niFgen property node: **Basic Operation»Output Enabled**) using the following parameters:
	- **vi**: The session handle returned from niFgen\_InitExtCal
	- **channelName**: "0"
	- **attributeID**: NIFGEN\_ATTR\_OUTPUT\_ENABLED
	- **value**: VI\_TRUE
- <span id="page-52-0"></span>8. Generate an array of waveform samples.

Each waveform should have 20 samples per cycle, with a total of 500 samples and 25 sine wave cycles. Because you set the sample rate to 200 MS/s and because there are 20 samples per cycle, the resulting waveform is a 10 MHz sine wave. The sample values of this waveform must fall between –1.0 and 1.0.

 $\mathbb{N}$ 

- 9. Call niFgen\_CreateArbWaveform (niFgen Create Arbitrary Waveform VI) using the following parameters:
	- **vi**: The session handle returned from niFgen InitExtCal
	- **wfmSize**: The size in samples (500) of the waveform you created in ste[p 8](#page-52-0)
	- **wfmData**: The array of waveform samples that you created in ste[p 8](#page-52-0)
	- **wfmHandle**: The variable passed by reference through this parameter receives the value (waveform handle) that identifies the waveform created by this function.
- 10. Call niFgen\_SetAttributeViInt32 to choose the sine waveform (niFgen property node: **Arbitrary Waveform Output»Arbitrary Waveform Handle**) using the following parameters:
	- **vi**: The session handle returned from niFgen\_init
	- **channelName**: "0"
	- **attributeID**: NIFGEN\_ATTR\_ARB\_WAVEFORM\_HANDLE
	- **value**: The **wfmHandle** from step [9](#page-19-2) (sine waveform handle)
- 11. Call niFgen\_InitiateGeneration (niFgen Initiate Generation VI) to initiate the waveform generation using the following parameter:
	- **vi**: The session handle returned from niFgen\_InitExtCal
- 12. Measure the frequency of the generated waveform. This value is the measured frequency, which is used in step [13](#page-53-0).
- <span id="page-53-0"></span>13. Repeat steps [13](#page-53-0)[a](#page-53-1) throug[h 13](#page-53-0)[d](#page-54-1) for as long as the difference between the measured frequency and the desired frequency (10 MHz) is greater than the tolerance (4.5 ppm).

The measured frequency should converge on the desired frequency. If the measured frequency does not converge on the desired frequency within 16 iterations, a problem may exist with your measurement device or the NI PXI-5422.

- <span id="page-53-1"></span>a. Call niFgen\_AbortGeneration (niFgen Abort Generation VI) to abort the waveform generation using the following parameter:
	- **vi**: The session handle returned from niFgen\_InitExtCal
- b. Call niFgen\_CalAdjustOscillatorFrequency (niFgen Cal Adjust Oscillator Frequency VI) using the following parameters:
	- **vi**: The session handle returned from niFgen\_InitExtCal
	- **desiredFrequencyInHz**: The desired frequency (10000000) of the generated sinusoid in Hz
	- **measuredFrequencyInHz**: The measured frequency of the generated sinusoid in Hz
- c. Call niFgen\_InitiateGeneration (niFgen Initiate Generation VI) to initiate the waveform generation using the following parameter:
	- **vi**: The session handle returned from niFgen\_InitExtCal
- d. Measure the frequency of the generated waveform. This value is the measured frequency.
- <span id="page-54-1"></span>14. Call niFgen\_AbortGeneration (niFgen Abort Generation VI) to abort the waveform generation using the following parameter:
	- **vi**: The session handle returned from niFgen\_InitExtCal

#### <span id="page-54-0"></span>**Adjusting the Calibration ADC**

The NI PXI-5422 has an onboard calibration ADC that is used during self-calibration. Adjusting the calibration ADC involves characterizing the gain and offset associated with this ADC so that performing self-calibration results in an accurately calibrated device.

- 1. Call niFgen\_InitializeCalADCCalibration (niFgen Initialize Cal ADC Calibration VI) using the following parameter:
	- **vi**: The session handle returned from niFgen\_InitExtCal
- 2. Call niFgen\_WriteBinary16AnalogStaticValue (niFgen Write Binary 16 Analog Static Value VI) to set the main DAC value using the following parameters:
	- **vi**: The session handle returned from niFgen\_InitExtCal
	- **channelName**: "0"
	- **value**: 0
- 3. Call niFgen\_SetAttributeViInt32 to set the analog path value (niFgen property node: **Output Attributes»Analog Path**) using the following parameters:
	- **vi**: The session handle returned from niFgen\_InitExtCal
	- **channelName**: "0"
	- **attributeID**: NIFGEN\_ATTR\_ANALOG\_PATH
	- **value**: NIFGEN\_VAL\_FIXED\_LOW\_GAIN\_ANALOG\_PATH
- 4. Call niFgen\_SetAttributeViInt32 to set the gain DAC value (niFgen property node: **Calibration»Gain DAC Value**) using the following parameters:
	- **vi**: The session handle returned from niFgen\_InitExtCal
	- **channelName**: "0"
	- **attributeID**: NIFGEN\_ATTR\_GAIN\_DAC\_VALUE
	- **value**: 1700
- 5. Call niFgen\_SetAttributeViInt32 to set the offset DAC value (niFgen property node: **Calibration»Offset DAC Value**) using the following parameters:
	- **vi**: The session handle returned from niFgen\_InitExtCal
	- **channelName**: "0"
	- **attributeID**: NIFGEN\_ATTR\_OFFSET\_DAC\_VALUE
	- **value**: 32767
- 6. Call niFgen\_SetAttributeViBoolean to set the analog filter state (niFgen property node: **Output Attributes»Analog Filter Enabled**) using the following parameters:
	- **vi**: The session handle returned from niFgen\_InitExtCal
	- **channelName**: "0"
	- **attributeID**: NIFGEN\_ATTR\_ANALOG\_FILTER\_ENABLED
	- **value**: VI\_FALSE
- 7. Call niFgen\_SetAttributeViReal64 to set the pre-amplifier attenuation (niFgen property node: **Calibration»Pre-Amplifier Attenuation**) using the following parameters:
	- **vi**: The session handle returned from niFgen\_InitExtCal
	- **channelName**: "0"
	- **attributeID**: NIFGEN\_ATTR\_PRE\_AMPLIFIER\_ATTENUATION
	- **value**: 0
- 8. Call niFgen\_SetAttributeViReal64 to set the post-amplifier attenuation (niFgen property node: **Calibration»Post-Amplifier Attenuation**) using the following parameters:
	- **vi**: The session handle returned from niFgen\_InitExtCal
	- **channelName**: "0"
	- **attributeID**: NIFGEN\_ATTR\_POST\_AMPLIFIER\_ATTENUATION
	- **value**: 0
- 9. Call niFgen\_SetAttributeViReal64 to set the output impedance (niFgen property node: **Basic Operation»Output Impedance**) using the following parameters:
	- **vi**: The session handle returned from niFgen\_InitExtCal
	- **channelName**: "0"
	- **attributeID**: NIFGEN\_ATTR\_OUTPUT\_IMPEDANCE
	- **value**: 50
- 10. Call niFgen\_SetAttributeViBoolean to enable the analog output (niFgen property node: **Basic Operation»Output Enabled**) using the following parameters:
- **vi**: The session handle returned from niFgen\_InitExtCal
- **channelName**: "0"
- **attributeID**: NIFGEN\_ATTR\_OUTPUT\_ENABLED
- **value**: VI\_TRUE
- 11. Call niFgen\_Commit (niFgen Commit VI) to commit the attribute values to the device using the following parameter:
	- **vi**: The session handle returned from niFgen\_InitExtCal
- 12. Wait 500 ms for the output to settle.
- 13. Call niFgen\_SetAttributeViInt32 to set the calibration ADC input (niFgen property node: **Calibration»Cal ADC Input**) using the following parameters:
	- **vi**: The session handle returned from niFgen\_InitExtCal
	- **channelName**: "" (empty string)
	- **attributeID**: NIFGEN\_ATTR\_CAL\_ADC\_INPUT
	- **value**: NIFGEN\_VAL\_ANALOG\_OUTPUT
- 14. Call niFgen\_WriteBinary16AnalogStaticValue (niFgen Write Binary 16 Analog Static Value VI) to set the main DAC value using the following parameters:
	- **vi**: The session handle returned from niFgen\_InitExtCal
	- **channelName**: "0"
	- **value**: 27232
- 15. Call niFgen\_SetAttributeViBoolean to disable the analog output (niFgen property node: **Basic Operation»Output Enabled**) using the following parameters:
	- **vi**: The session handle returned from niFgen\_InitExtCal
	- **channelName**: "0"
	- **attributeID**: NIFGEN\_ATTR\_OUTPUT\_ENABLED
	- **value**: VI\_FALSE
- 16. Call niFgen\_Commit (niFgen Commit VI) to commit the attribute values to the device using the following parameter:
	- **vi**: The session handle returned from niFgen\_InitExtCal
- 17. Wait 500 ms for the output to settle.
- 18. Call niFgen\_ReadCalADC (niFgen Read CAL ADC VI) to measure the analog output voltage with the onboard calibration ADC using the following parameters:
	- **vi**: The session handle returned from niFgen\_InitExtCal
	- **numberOfReadsToAverage**: 3
- **returnCalibratedValue**: VI\_FALSE
- **calADCValue**: A ViReal64 variable. The variable passed by reference through this parameter receives the voltage measured by the onboard ADC. This value is cal ADC measurement 0, which is used in ste[p 32.](#page-58-0)
- 19. Call niFgen\_SetAttributeViBoolean to enable the analog output (niFgen property node: **Basic Operation»Output Enabled**) using the following parameters:
	- **vi**: The session handle returned from niFgen\_InitExtCal
	- **channelName**: "0"
	- **attributeID**: NIFGEN\_ATTR\_OUTPUT\_ENABLED
	- **value**: VI\_TRUE
- 20. Call niFgen\_Commit (niFgen Commit VI) to commit the attribute values to the device using the following parameter:
	- **vi**: The session handle returned from niFgen\_InitExtCal
- 21. Wait 500 ms for the output to settle.
- 22. Use the DMM to measure the NI PXI-5422 voltage output directly into the DMM into a high-impedance load. This measurement is external measurement 0, which is used in step [32](#page-58-0).
- 23. Call niFgen\_WriteBinary16AnalogStaticValue (niFgen Write Binary 16 Analog Static Value VI) to set the main DAC value using the following parameters:
	- **vi**: The session handle returned from niFgen\_InitExtCal
	- **channelName**: "0"
	- **value**: 10232
- 24. Call niFgen\_SetAttributeViBoolean to disable the analog output (niFgen property node: **Basic Operation»Output Enabled**) using the following parameters:
	- **vi**: The session handle returned from niFgen\_InitExtCal
	- **channelName**: "0"
	- **attributeID**: NIFGEN\_ATTR\_OUTPUT\_ENABLED
	- **value**: VI\_FALSE
- 25. Call niFgen\_Commit (niFgen Commit VI) to commit the attribute values to the device using the following parameter:
	- **vi**: The session handle returned from niFgen\_InitExtCal
- 26. Wait 500 ms for the output to settle.
- 27. Call niFgen\_ReadCalADC (niFgen Read CAL ADC VI) to measure the analog output voltage with the onboard calibration ADC using the following parameters:
	- **vi**: The session handle returned from niFgen\_InitExtCal
	- **numberOfReadsToAverage**: 3
	- **returnCalibratedValue**: VI\_FALSE
	- **calADCValue**: A ViReal64 variable. The variable passed by reference through this parameter receives the voltage measured by the onboard calibration ADC. This value is cal ADC measurement 1, which is used in ste[p 32.](#page-58-0)
- 28. Call niFgen\_SetAttributeViBoolean to enable the analog output (niFgen property node: **Basic Operation»Output Enabled**) using the following parameters:
	- **vi**: The session handle returned from niFgen\_InitExtCal
	- **channelName**: "0"
	- **attributeID**: NIFGEN\_ATTR\_OUTPUT\_ENABLED
	- **value**: VI\_TRUE
- 29. Call niFgen\_Commit (niFgen Commit VI) to commit the attribute values to the device using the following parameter:
	- **vi**: The session handle returned from niFgen\_InitExtCal
- 30. Wait 500 ms for the output to settle.
- 31. Use the DMM to measure the NI PXI-5422 voltage output directly into the DMM (into a high-impedance load). This measurement be external measurement 1, which is used in step [32](#page-58-0).
- <span id="page-58-0"></span>32. Call niFgen\_CalAdjustCalADC (niFgen Cal Adjust Cal ADC VI) using the following parameters:
	- **vi**: The session handle returned from niFgen\_InitExtCal
	- **voltagesMeasuredExternally**: An array containing two elements—the two voltages (external measurement 0, external measurement 1) that you measured with the DMM in order
	- **voltagesMeasuredWithCalADC**: An array containing two elements—the two voltages (cal ADC measurement 0, cal ADC measurement 1) that you measured with the onboard calibration ADC in the order that you measured them
- 33. Call niFgen\_SetAttributeViBoolean to disable the analog output (niFgen property node: **Basic Operation»Output Enabled**) using the following parameters:
	- **vi**: The session handle returned from niFgen\_InitExtCal
	- **channelName**: "0"
	- **attributeID**: NIFGEN\_ATTR\_OUTPUT\_ENABLED
	- **value**: VI\_FALSE
- 34. Call niFgen\_SetAttributeViInt32 to set the calibration ADC input (niFgen property node: **Calibration»Cal ADC Input**) using the following parameters:
	- **vi**: The session handle returned from niFgen\_InitExtCal
	- **channelName**: "" (empty string)
	- **attributeID**: NIFGEN\_ATTR\_CAL\_ADC\_INPUT
	- **value**: NIFGEN\_VAL\_GROUND
- 35. Call niFgen\_Commit (niFgen Commit VI) to commit the attribute values to the device using the following parameter:
	- **vi**: The session handle returned from niFgen\_InitExtCal

#### <span id="page-59-0"></span>**Closing the External Adjustment Session**

When you have completed all the adjustment stages, you must close the external adjustment session to store the new calibration constants in the onboard EEPROM.

Call niFgen\_CloseExtCal (niFgen Close Ext Cal VI) using the following parameters:

- **vi**: The session handle returned from niFgen\_InitExtCal
- **action**:
	- If the external adjustment procedure completed without any errors, use NIFGEN\_VAL\_EXT\_CAL\_COMMIT. This function stores the new calibration constants, updated calibration dates, updated calibration temperatures in the onboard EEPROM.
	- If any errors occurred during the external adjustment procedure, or if you want to abort the operation, use NIFGEN\_VAL\_EXT\_CAL\_ABORT. This function discards the new calibration constants and does not change any of the calibration data stored in the onboard EEPROM.

## <span id="page-60-0"></span>**Calibration Utilities**

NI-FGEN supports several calibration utilities that allow you to retrieve information about adjustments performed on the NI PXI-5422, restore an external calibration, change the external calibration password, and store small amounts of information in the onboard EEPROM. You can retrieve some data using MAX or the FGEN SFP; however, you can retrieve all the data using NI-FGEN.

#### <span id="page-60-1"></span>**MAX**

To retrieve data using MAX, complete the following steps:

- 1. Launch MAX.
- 2. Select the device from which you want to retrieve information from **My System»Devices and Interfaces»NI-DAQmx Devices**.
- 3. Select the **Calibration Tab** on the lower right corner.

You should see information about the last dates and temperature for both external and self-calibration.

#### <span id="page-60-2"></span>**FGEN SFP**

To retrieve data using the FGEN SFP, complete the following steps:

- 1. Launch the FGEN SFP.
- 2. Select the device from which you want to retrieve information using the Device Configuration dialog box (**Edit»Device Configuration**).
- 3. Open the Calibration dialog box (**Utility»Calibration**).

You should see information about the last dates of both external and self-calibration.

#### <span id="page-61-0"></span>**NI-FGEN**

NI-FGEN provides a full complement of calibration utility functions and VIs. Refer to the *NI Signal Generators Help* for the complete function reference. The utility functions include:

- niFgen\_RestoreLastExtCalConstants
- niFgen\_GetSelfCalSupported
- niFgen\_GetSelfCalLastDateAndTime
- niFgen\_GetExtCalLastDateAndTime
- niFgen\_GetSelfCalLastTemp
- niFgen\_GetExtCalLastTemp
- niFgen\_GetExtCalRecommendedInterval
- niFgen\_ChangeExtCalPassword
- niFgen\_SetCalUserDefinedInfo
- niFgen\_GetCalUserDefinedInfo
- niFgen\_GetCalUserDefinedInfoMaxSize

### <span id="page-62-0"></span>**Where to Go for Support**

The National Instruments Web site is your complete resource for technical support. At ni.com/support you have access to everything from troubleshooting and application development self-help resources to email and phone assistance from NI Application Engineers.

A Declaration of Conformity (DoC) is our claim of compliance with the Council of the European Communities using the manufacturer's declaration of conformity. This system affords the user protection for electronic compatibility (EMC) and product safety. You can obtain the DoC for your product by visiting ni.com/certification. If your product supports calibration, you can obtain the calibration certificate for your product at ni.com/calibration.

National Instruments corporate headquarters is located at 11500 North Mopac Expressway, Austin, Texas, 78759-3504. National Instruments also has offices located around the world to help address your support needs. For telephone support in the United States, create your service request at ni.com/support and follow the calling instructions or dial 512 795 8248. For telephone support outside the United States, contact your local branch office:

Australia 1800 300 800, Austria 43 0 662 45 79 90 0, Belgium 32 0 2 757 00 20, Brazil 55 11 3262 3599, Canada 800 433 3488, China 86 21 6555 7838, Czech Republic 420 224 235 774, Denmark 45 45 76 26 00, Finland 385 0 9 725 725 11, France 33 0 1 48 14 24 24, Germany 49 0 89 741 31 30, India 91 80 51190000, Israel 972 0 3 6393737, Italy 39 02 413091, Japan 81 3 5472 2970, Korea 82 02 3451 3400, Lebanon 961 0 1 33 28 28, Malaysia 1800 887710, Mexico 01 800 010 0793, Netherlands 31 0 348 433 466, New Zealand 0800 553 322, Norway 47 0 66 90 76 60, Poland 48 22 3390150, Portugal 351 210 311 210, Russia 7 095 783 68 51, Singapore 1800 226 5886, Slovenia 386 3 425 4200, South Africa 27 0 11 805 8197, Spain 34 91 640 0085, Sweden 46 0 8 587 895 00, Switzerland 41 56 200 51 51, Taiwan 886 02 2377 2222, Thailand 662 278 6777, United Kingdom 44 0 1635 523545

National Instruments, NI, ni.com, and LabVIEW are trademarks of National Instruments Corporation. Refer to the *Terms of Use* section on ni.com/legal for more information about National Instruments trademarks. Other product and company names mentioned herein are trademarks or trade names of their respective companies. For patents covering National Instruments products, refer to the appropriate location: **Help»Patents** in your software, the patents.txt file on your CD, or ni.com/patents.

© 2005 National Instruments Corporation. All rights reserved. 371058B-01 May05

Free Manuals Download Website [http://myh66.com](http://myh66.com/) [http://usermanuals.us](http://usermanuals.us/) [http://www.somanuals.com](http://www.somanuals.com/) [http://www.4manuals.cc](http://www.4manuals.cc/) [http://www.manual-lib.com](http://www.manual-lib.com/) [http://www.404manual.com](http://www.404manual.com/) [http://www.luxmanual.com](http://www.luxmanual.com/) [http://aubethermostatmanual.com](http://aubethermostatmanual.com/) Golf course search by state [http://golfingnear.com](http://www.golfingnear.com/)

Email search by domain

[http://emailbydomain.com](http://emailbydomain.com/) Auto manuals search

[http://auto.somanuals.com](http://auto.somanuals.com/) TV manuals search

[http://tv.somanuals.com](http://tv.somanuals.com/)